#### **BAB 6 IMPLEMENTASI SISTEM**

#### **6.1.** *Tools* **yang Digunakan**

Dalam mengembangkan sistem informasi, dibutuhkan *tools* yang membantu pengembangan sistem agar dapat terbentuk menjadi aplikasi yang dapat digunakan. *Tools* yang dibutuhkan antara lain mengenai bahasa pemrograman yang digunakan, sistem manajemen *database,* dan *framework* untuk tampilan antarmuka. Berikut ini penjelasan singkat mengenai *tools* yang digunakan.

#### **6.1.1. Bahasa Pemrograman Python**

Bahasa pemrograman Python bersifat *open source* yang dioptimalkan untuk *software quality, developer productivity, program portability,* dan *component integration.* Python telah banyak digunakan untuk mengembangkan *software*  berupa *internet scripting, user interface, numberic programming, systems programming* dan lain sebagainya (Lutz, 2010). Bahasa pemrograman Python terpilih karena Python banyak digunakan dalam dunia industri dan dalam pengolahan data.

#### **6.1.2. MySQL,** *Web Hosting,* **dan PHPMyAdmin**

MySQL adalah sistem manajemen *database* SQL yang bersifat *open source* dan banyak digunakan oleh pengguna (Madcoms, 2016). Sistem MySQL mendukung beberapa fitur seperti dapat digunakan secara bersamaan atau sinkron (*multithreaded),* dan dapat diakses oleh banyak pengguna (*multi-user*) (Raharjo, 2015)*.*  MySQL merupakan salah satu *database management system* (DBMS) yang didukung oleh berbagai sistem operasi, yaitu Windows, Linux, MacOS dan lain sebagainya. MySQL terpilih sebagai sistem manajemen *database* yang digunakan untuk pengembangan sistem informasi pada UMKM Danishop karena MySQL dapat terkoneksi dengan bahasa pemgrograman Python dengan mudah.

*Web hosting* adalah layanan jasa penyimpanan data yang dapat diakses melalui *browser* dan digunakan untuk menyimpan *file data server. Web hosting* dapat menyimpan *file* dengan ukuran yang berbeda-beda. Ukuran *file* yang dapat disimpan dalam *web hosting* mulai dari ukuran *megabytes* sampai dengan *terabytes.* Dengan adanya *web hosting,* seluruh *device* yang memiliki koneksi internet dapat mengakses data yang tersimpan dalam *web hosting*, sehingga data dapat di-*request* atau diakses oleh *user* secara bersamaan atau secara global dan tidak terbatas untuk 1 *device.* Sedangkan PHPMyAdmin adalah *tools* MySQL yang memiliki lisensi *Freeware* (Nugroho, 2013).

#### **6.1.3.** *Framework* **Kivy**

Kivy merupakan *framework* dari *library* bahasa pemrograman Python yang memiliki sifat *open source.* Dengan adanya Kivy, *developer* aplikasi dapat dengan mudah mengembangkan GUI dari sebuah aplikasi secara inovatif karena Kivy memiliki fitur *multi-touch.* Kivy juga merupakan *framework* yang bersifat *multiplatform* yang dapat dijalankan pada sistem operasi *desktop* seperti Windows, Mac OS X, dan Linux serta dapat dijalankan pada sistem operasi *mobile* seperti Android, dan iOS. Selain itu, Kivy juga mendukung *input* beragam perangkat lainnya seperti WM\_Touch, WM\_Pen, Magi Mouse, Mtdev dan lain-lain. *Framework* Kivy terpilih karena dalam penggunaannya Kivy mendukung sistem operasi yang sesuai dengan kebutuhan, yaitu Android. Selain itu, Kivy mendukung perangkat keras dengan RAM yang rendah.

#### **6.2. Perancangan Antarmuka**

Perancangan antarmuka menggunakan *framework* Kivy dengan bahasa pemrograman Python. Berikut ini merupakan penjelasan dari masing-masing halaman.

#### **6.2.1. Halaman Pembuka**

Seperti halnya saat membuka aplikasi pada Android, terdapat halaman pembuka yang merupakan pengantar sebelum masuk pada halaman *login.* Halaman Pembuka terdapat pada Gambar 6.1.

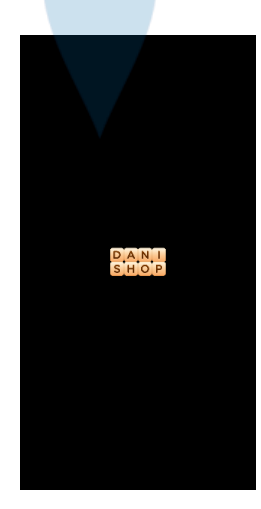

**Gambar 6.1. Halaman Pembuka**

#### **6.2.2. Halaman** *Login* **dan Daftar Akun**

Untuk dapat mengakses aplikasi, pengguna harus melakukan *login* dengan akun yang telah tersimpan dalam tabel *database. Login* dilakukan dengan cara memasukkan *username* dan *password* yang telah didaftarkan. Halaman *login*  terdapat pada Gambar 6.2. Jika pengguna belum memiliki akun, maka dapat mendaftar dengan cara klik tombol DAFTAR pada halaman *login,* lalu akan diarahkan pada Gambar 6.3. yang merupakan halaman daftar akun.

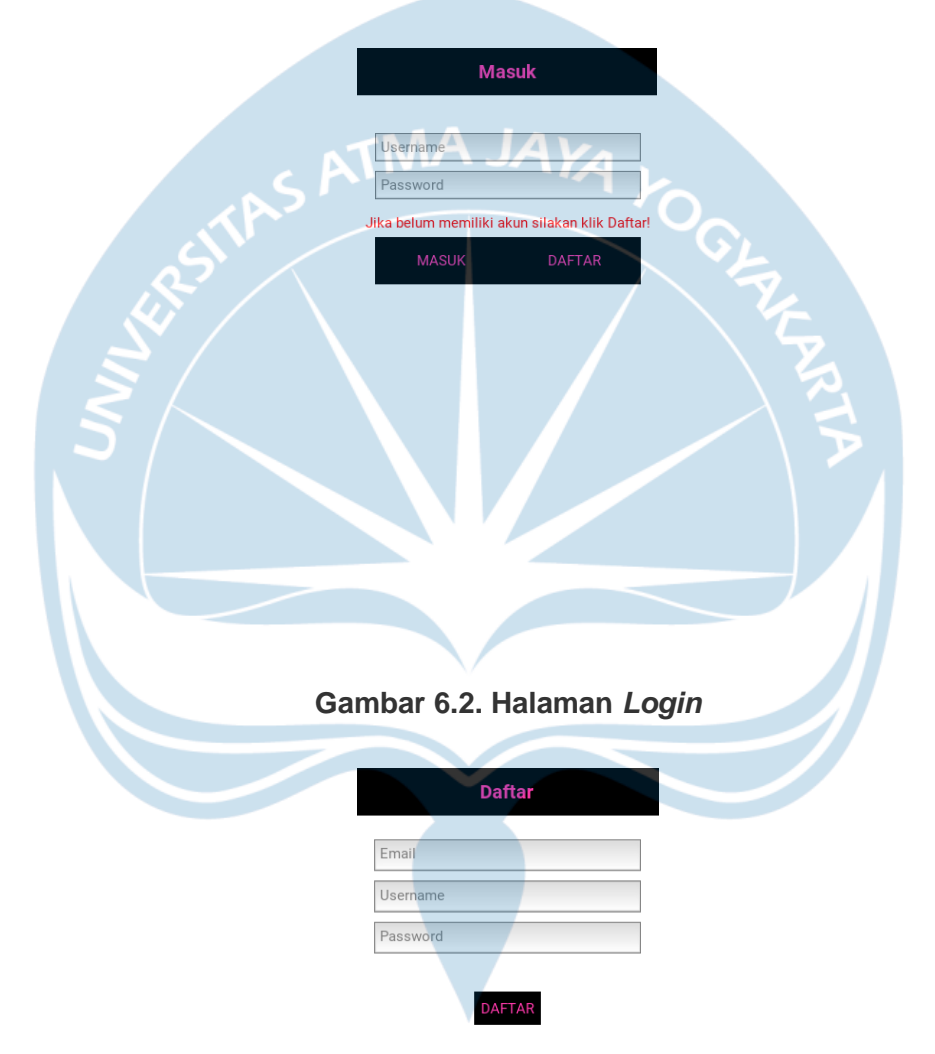

**Gambar 6.3. Halaman Daftar Akun**

#### **6.2.3. Halaman Menu Utama**

Pada halaman menu utama terdapat tombol untuk mengakses data seperti data stok produk, data *supplier,* data *reseller,* data *supply,* dan data penjualan yang ditunjukkan pada Gambar 6.4. Pengguna dapat mengakses fitur Histori Supply yang berisikan informasi pembelian stok persediaan yang dilakukan UMKM Danishop diurutkan menyesuaikan tanggal *supply.* Histori Supply terdapat pada Gambar 6.5. Histori Penjualan berisikan informasi penjualan diurutkan menyesuaikan tanggal penjualan. Histori Penjualan terdapat pada Gambar 6.6.

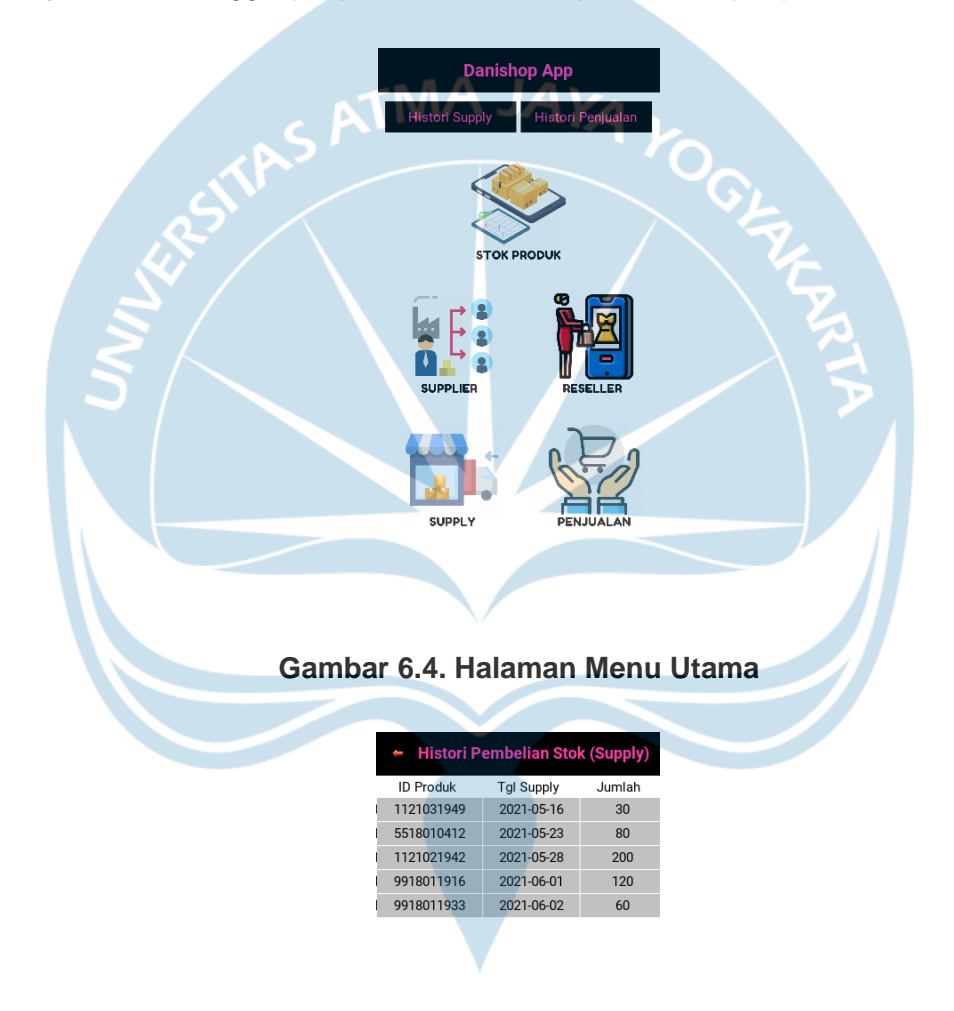

**Gambar 6.5. Fitur Histori Supply**

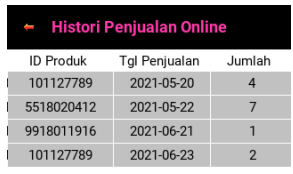

# TMA JAK<sub>A</sub>

#### **Gambar 6.6. Fitur Histori Penjualan**

#### **6.2.4. Halaman Stok Produk**

Pada halaman stok produk terdapat *toolbar* yang terletak dibagian bawah, yang terdiri dari *toolbar* Data, *toolbar* Tambah, dan *toolbar* Hapus. Pada *toolbar* Data menampilkan data stok produk seperti pada Gambar 6.7. Jika salah satu data ditekan, maka akan muncul *pop up* yang berisikan detail dari data tersebut. *Pop up* data stok terdapat pada Gambar 6.8.

| ← Stok Produk                               |                          |                |                |  |  |
|---------------------------------------------|--------------------------|----------------|----------------|--|--|
| Produk apa yang dicari? Cari Cek Stok Habis |                          |                |                |  |  |
|                                             | Nama Produk              |                | <b>Stok</b>    |  |  |
|                                             | <b>Adila Pants</b>       |                | 3634           |  |  |
|                                             | <b>Baby Cape</b>         |                | $\overline{4}$ |  |  |
|                                             | BC Bonita 180            |                | $\overline{2}$ |  |  |
|                                             | BC Adela 180x120         |                |                |  |  |
|                                             | <b>BC California 180</b> |                |                |  |  |
|                                             | BC Carmina 180           |                | 11             |  |  |
|                                             | <b>BC D'Iuxe</b>         |                | 19             |  |  |
|                                             | BC Embos 180             |                | 19             |  |  |
|                                             | <b>BC Kintakun Embos</b> |                | 97             |  |  |
|                                             | BC Ladyrose 180x120      |                | 91             |  |  |
|                                             | <b>BC Platinum</b>       |                | 3              |  |  |
| Bedong Bayi 90x90                           |                          | 10             |                |  |  |
| <b>Blazer Nagita</b>                        |                          | $\overline{0}$ |                |  |  |
| Celana Jasmin                               | 760                      |                |                |  |  |
| Daster Lesti SJ                             | 12                       |                |                |  |  |
| <b>Dress Jersey</b>                         | $\overline{0}$           |                |                |  |  |
| Ds Amira                                    | 121                      |                |                |  |  |
| Ds Babydoll Mega                            | 1834                     |                |                |  |  |
| Ds Babydoll Mega                            |                          | 43             |                |  |  |
|                                             | Gorden Jendela           |                | 636            |  |  |
| Data                                        | Tambah                   |                | Hapus          |  |  |

**Gambar 6.7. Halaman Stok Produk**

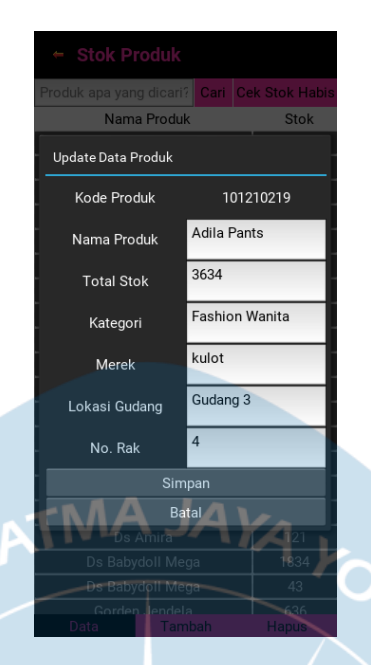

**Gambar 6.8.** *Pop Up* **Data Stok**

Pada *toolbar* Data terdapat fitur Cari yang digunakan untuk mencari produk. Contoh penggunaan fitur cari terdapat pada Gambar 6.9. Sedangkan fitur Cek Stok Habis digunakan untuk menyortir produk yang habis. Contoh penggunaan fitur Cek Stok Habis terdapat pada Gambar 6.10.

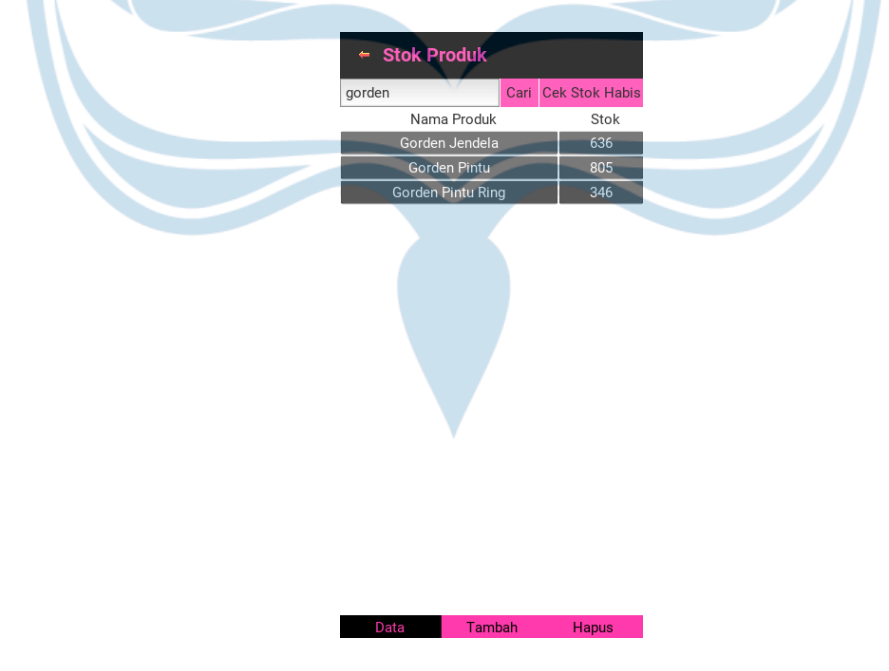

**Gambar 6.9. Fitur Cari**

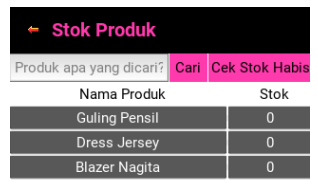

#### **Gambar 6.10. Fitur Cek Stok Habis**

Tambah

**AJAYA** 

Pada *toolbar* Tambah, pengguna dapat menambah data stok dengan detail yang terdapat pada Gambar 6.11. Sedangkan untuk *toolbar* Hapus, pengguna dapat menghapus data stok sesuai dengan *input* nama produk. *Toolbar* Hapus terdapat pada Gambar 6.12. Contoh penggunaan fitur hapus terdapat pada Gambar 6.13.

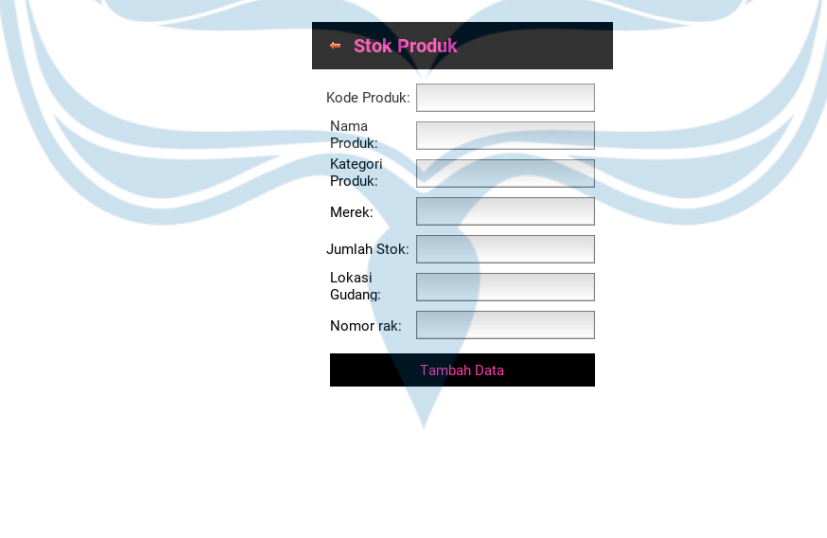

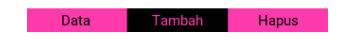

**Gambar 6.11. Tambah Data Stok**

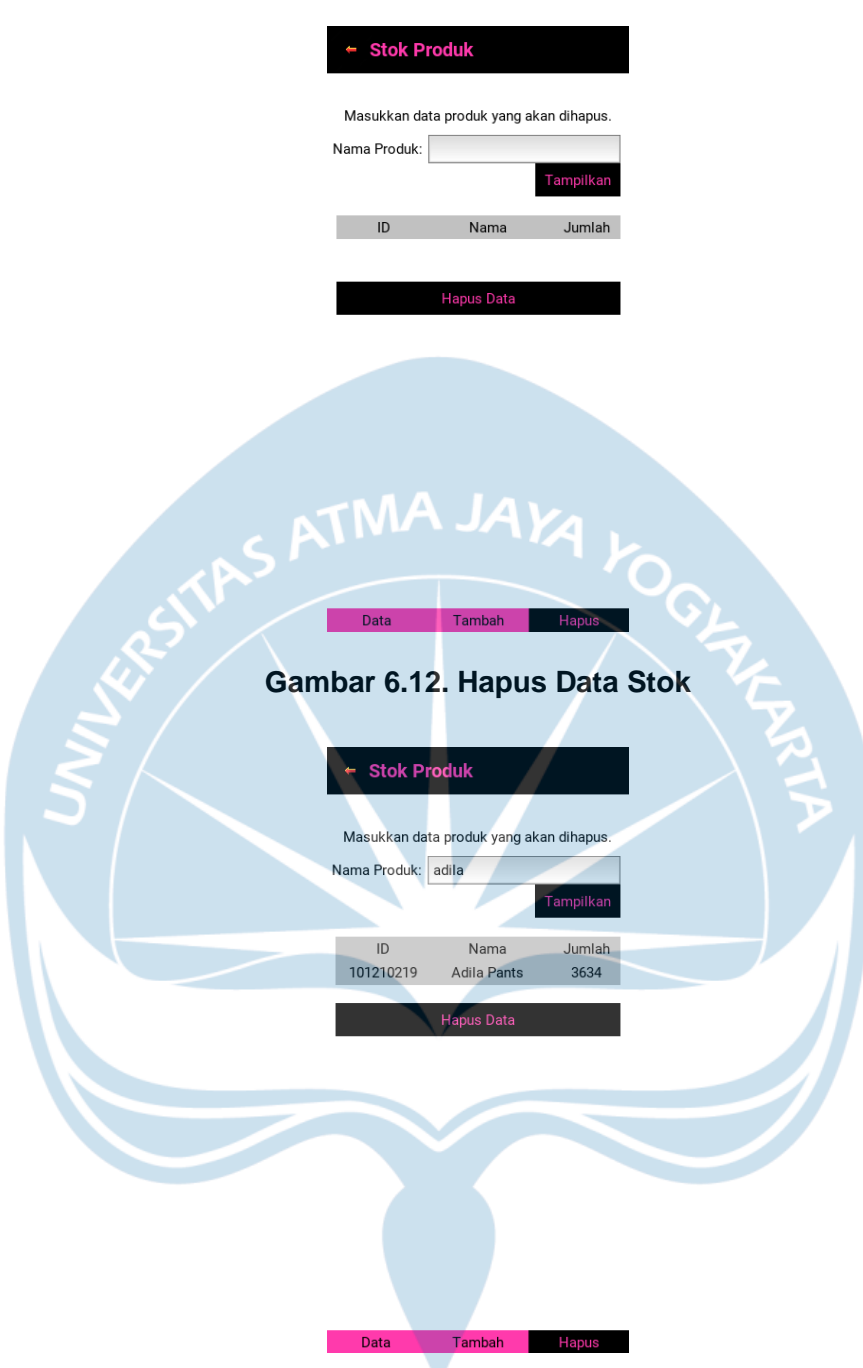

**Gambar 6.13. Contoh Hapus Data Stok** 

#### **6.2.5. Halaman Data** *Supplier*

*Toolbar* Data menampilkan data *supplier* seperti pada Gambar 6.14. Jika salah satu data ditekan, maka akan muncul *pop up* yang berisikan detail dari data tersebut. *Pop up* data *supplier* terdapat pada Gambar 6.15. Terdapat fitur cari yang berfungsi untuk melakukan pencarian data sesuai *input* yang diberikan.

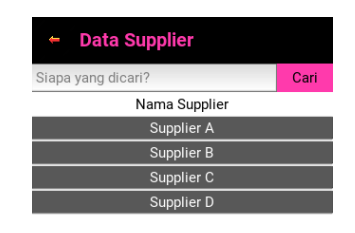

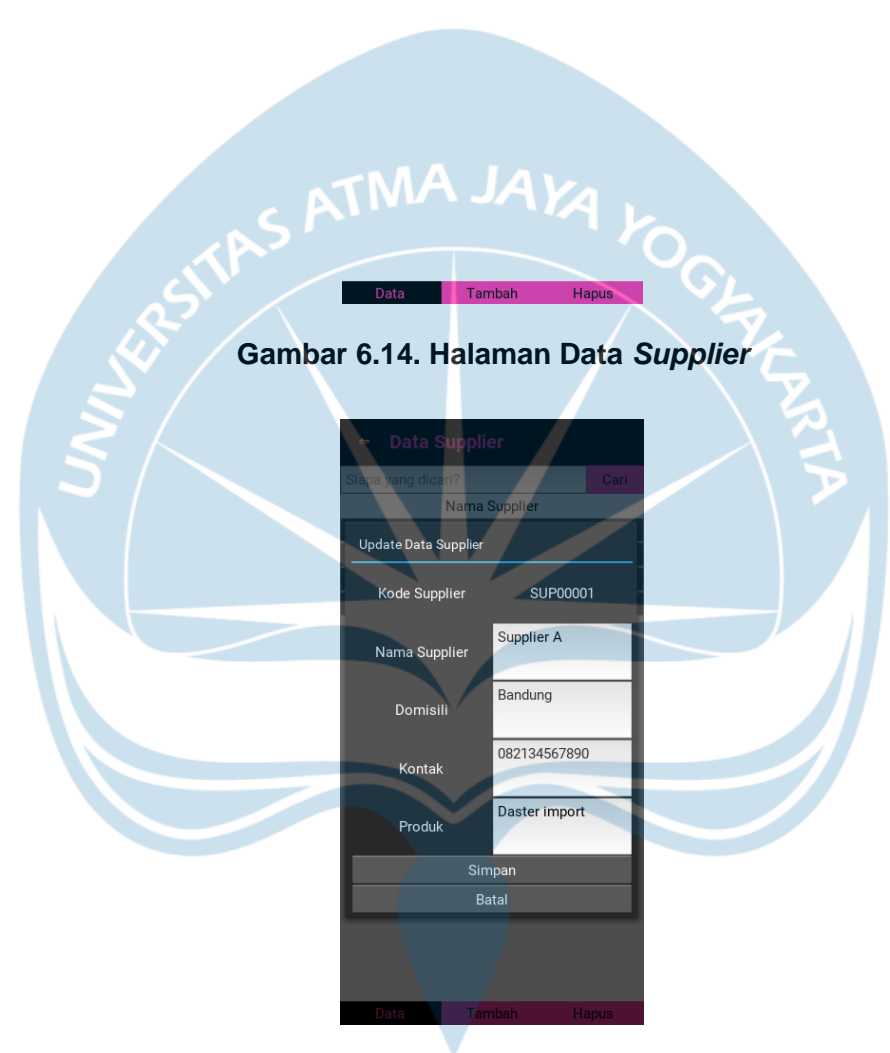

**Gambar 6.15.** *Pop Up* **Data** *Supplier*

Pada *toolbar* Tambah, pengguna dapat menambah data *supplier* dengan detail yang terdapat pada Gambar 6.16. Sedangkan untuk *toolbar* Hapus, pengguna dapat menghapus data *supplier* sesuai dengan *input* nama *supplier*. *Toolbar*  Hapus terdapat pada Gambar 6.17.

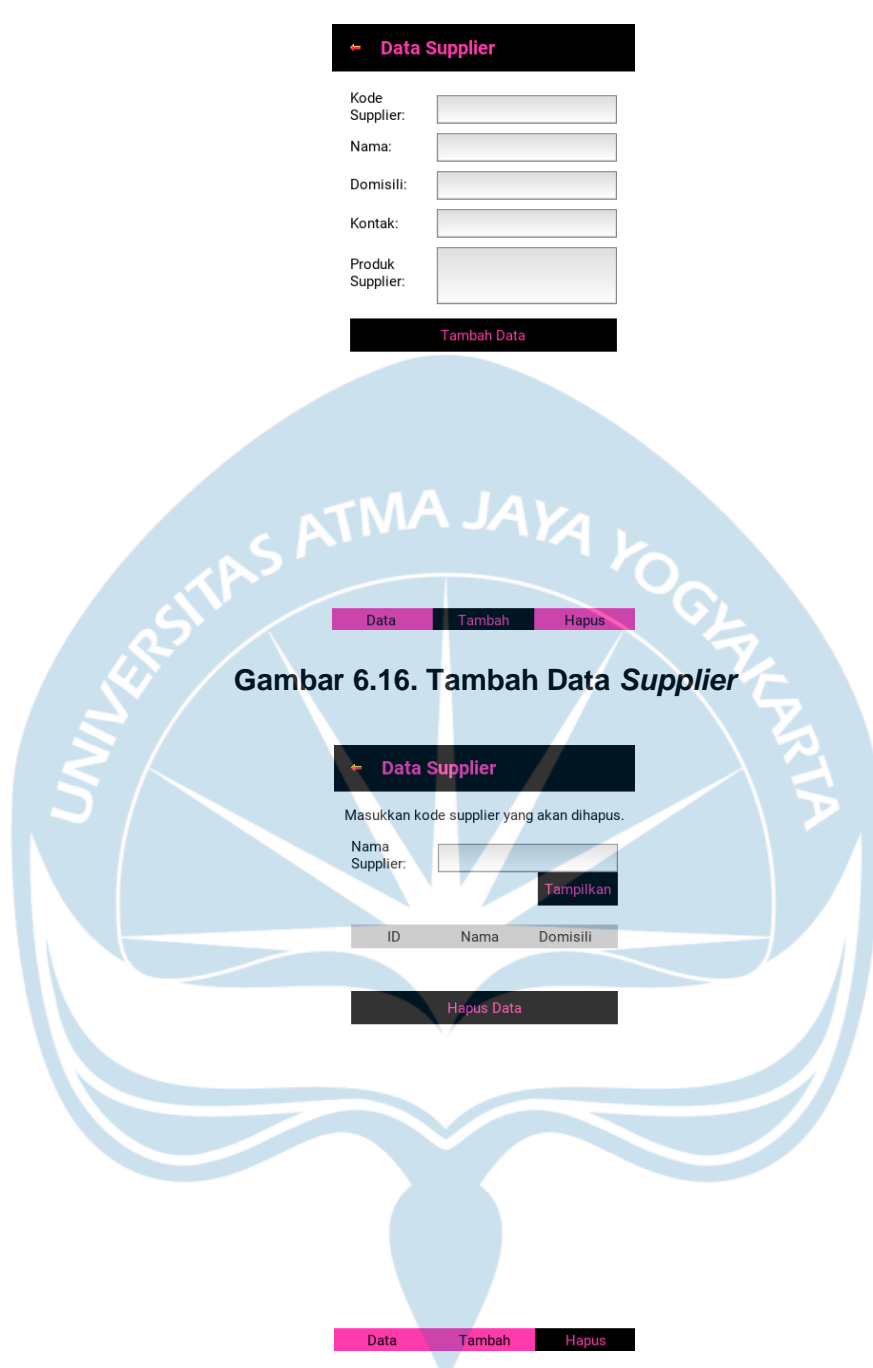

**Gambar 6.17. Hapus Data** *Supplier*

#### **6.2.6. Halaman Data** *Reseller*

*Toolbar* Data menampilkan data *reseller* seperti pada Gambar 6.18. Jika salah satu data ditekan, maka akan muncul *pop up* yang berisikan detail dari data tersebut. *Pop up* data *reseller* terdapat pada Gambar 6.19. Terdapat fitur cari yang berfungsi untuk melakukan pencarian data sesuai *input* yang diberikan.

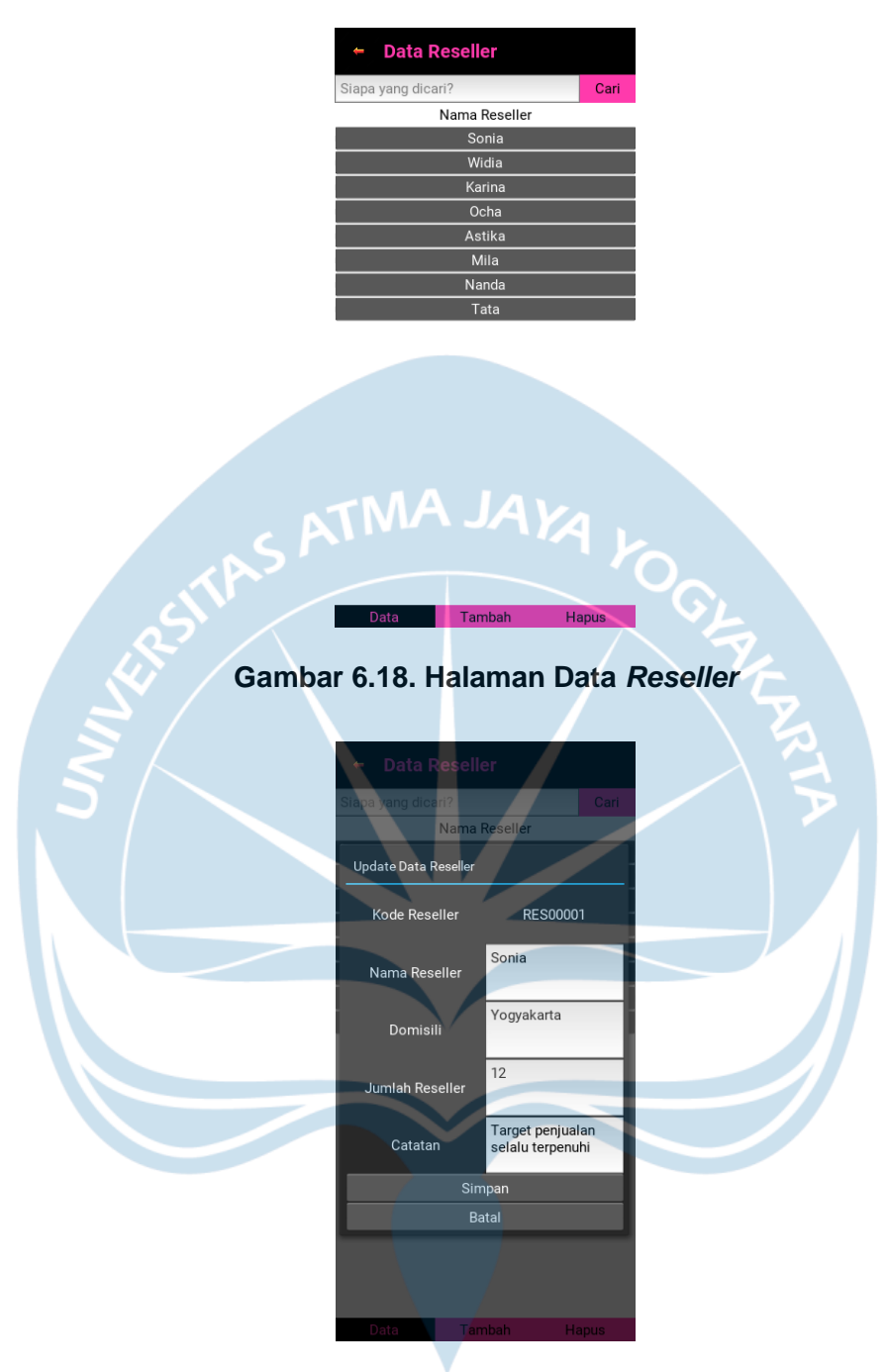

**Gambar 6.19.** *Pop Up* **Data** *Reseller*

Pada *toolbar* Tambah, pengguna dapat menambah data *reseller* dengan detail yang terdapat pada Gambar 6.20. Sedangkan untuk *toolbar* Hapus, pengguna dapat menghapus data *reseller* sesuai dengan *input* nama *reseller*. *Toolbar* Hapus terdapat pada Gambar 6.21.

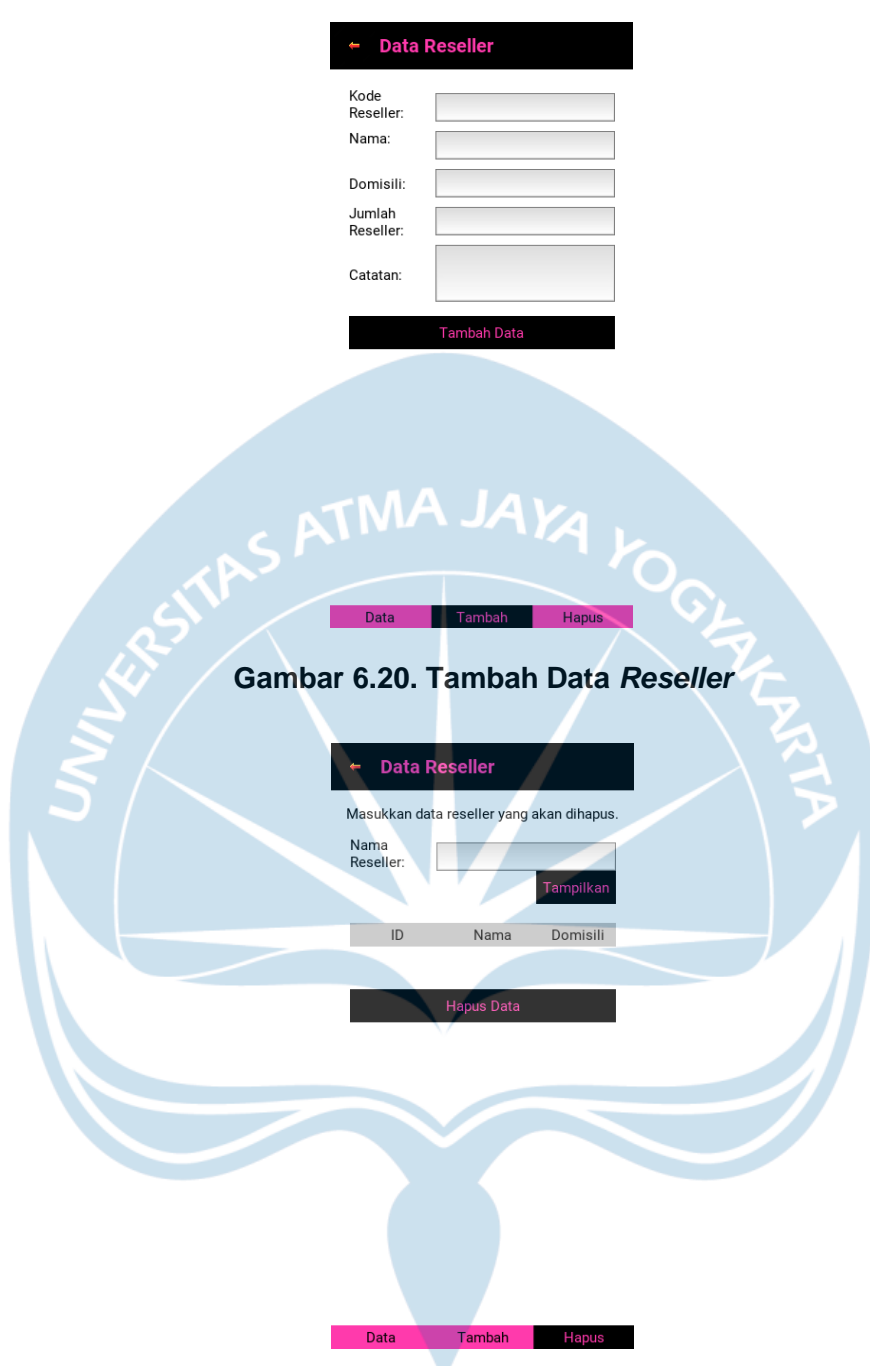

**Gambar 6.21. Hapus Data** *Reseller*

#### **6.2.7. Halaman Data** *Supply*

*Toolbar* Data menampilkan data *supply* seperti pada Gambar 6.22. Jika salah satu data ditekan, maka akan muncul *pop up* yang berisikan detail dari data tersebut. *Pop up* data *supply* terdapat pada Gambar 6.23. Terdapat fitur cari yang berfungsi untuk melakukan pencarian data sesuai *input* yang diberikan. Pengguna dapat melakukan pencarian dengan *input* kode *supply* atau tanggal *supply.*

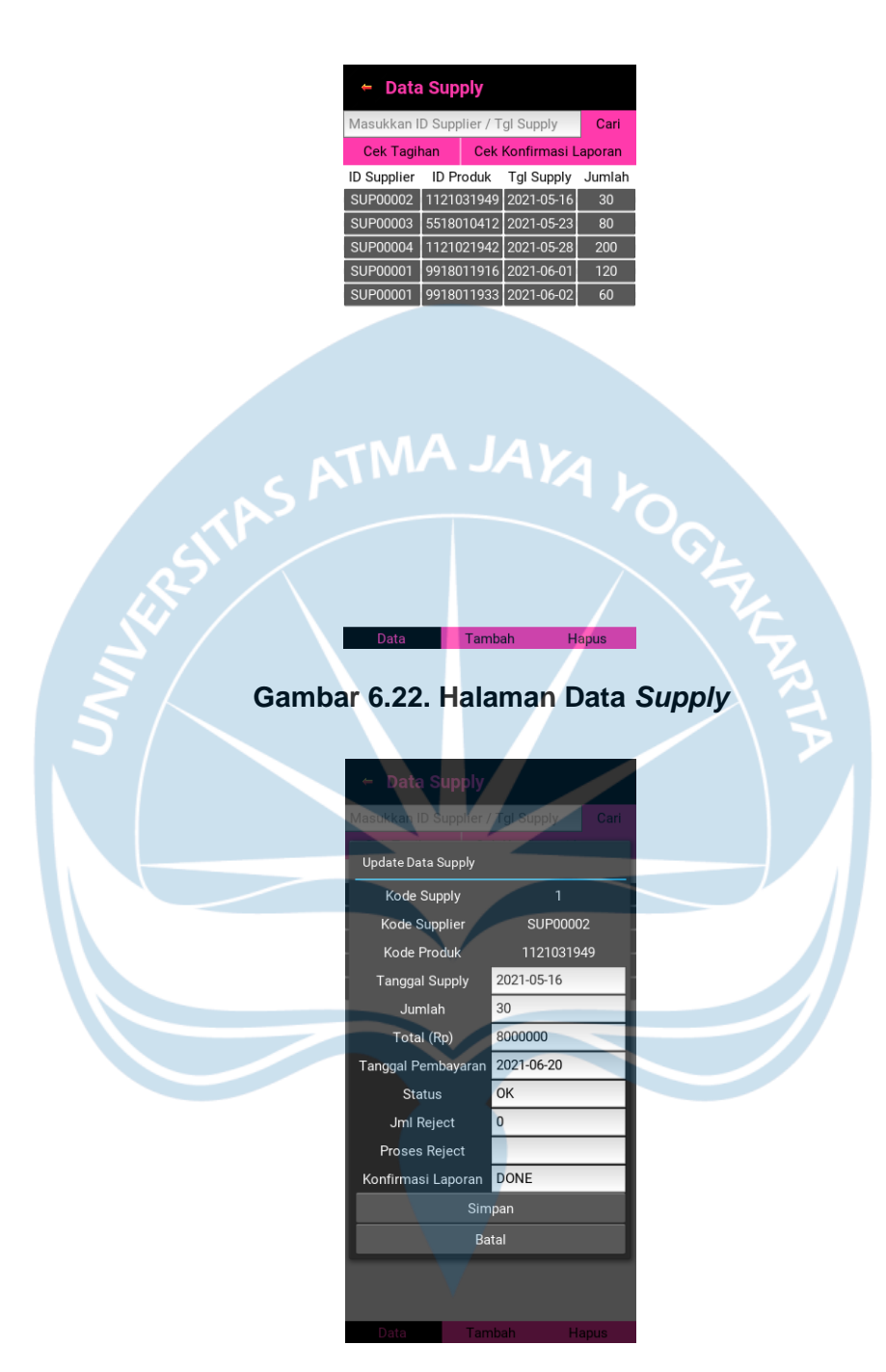

**Gambar 6.23.** *Pop Up* **Data** *Supply*

Fitur lainnya yang terdapat pada *toolbar* Data *Supply* adalah fitur Cek Tagihan dan fitur Cek Konfirmasi Laporan. Fitur Cek Tagihan berfungsi sebagai pengingat untuk pemilik UMKM terhadap pembayaran yang belum selesai dilakukan. Fitur Cek Tagihan terdapat pada Gambar 6.24. Fitur Cek Konfirmasi Laporan berfungsi untuk menampilkan data *supply* yang telah dikonfirmasi oleh pemilik UMKM. Fitur Cek Konfirmasi Laporan terdapat pada Gambar 6.25.

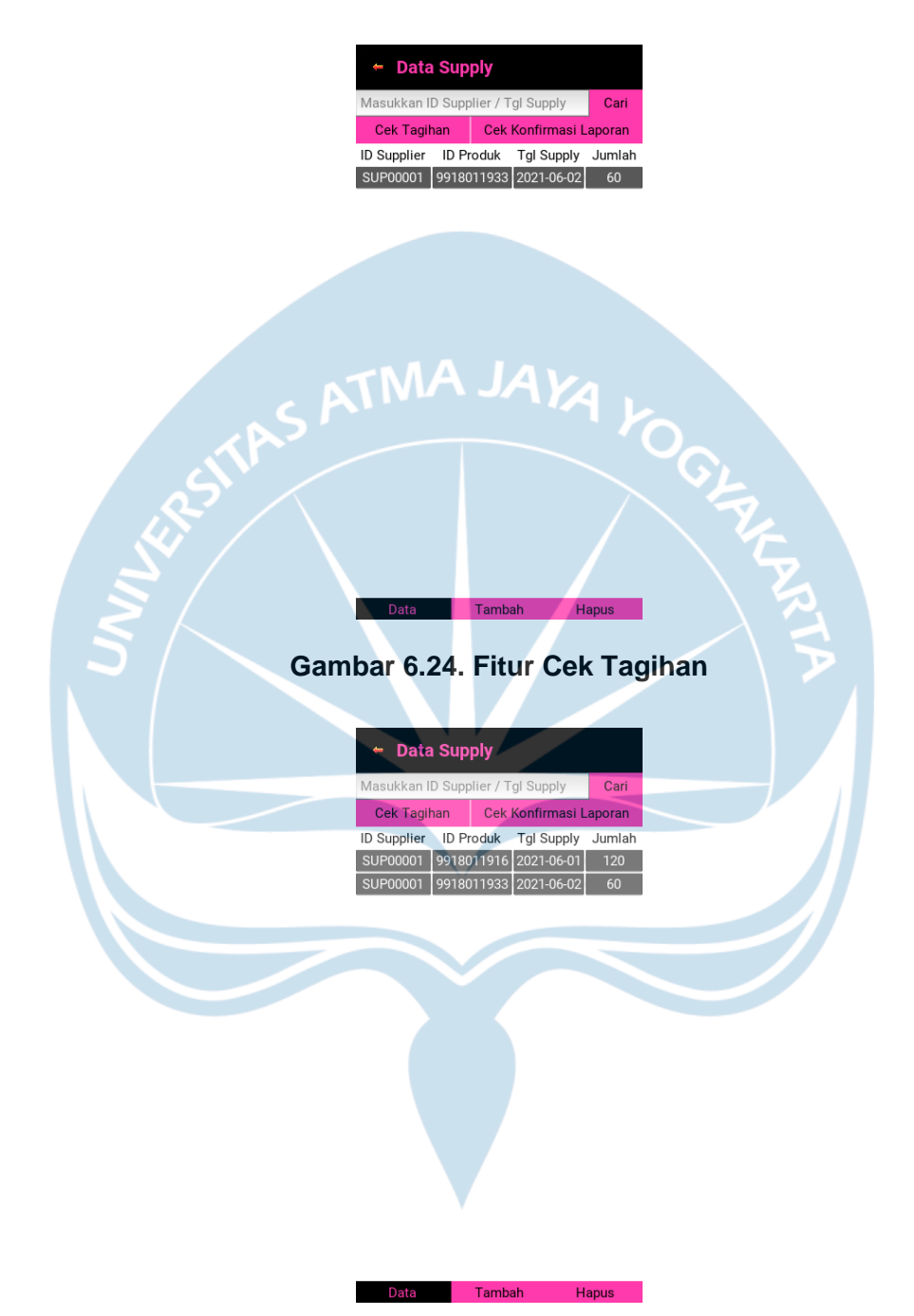

**Gambar 6.25. Fitur Cek Konfirmasi Laporan**

Pada *toolbar* Tambah, pengguna dapat menambah data *supply* dengan detail yang terdapat pada Gambar 6.26. Sedangkan untuk *toolbar* Hapus, pengguna dapat menghapus data *supply* sesuai dengan *input* kode *supply*. *Toolbar* Hapus terdapat pada Gambar 6.27.

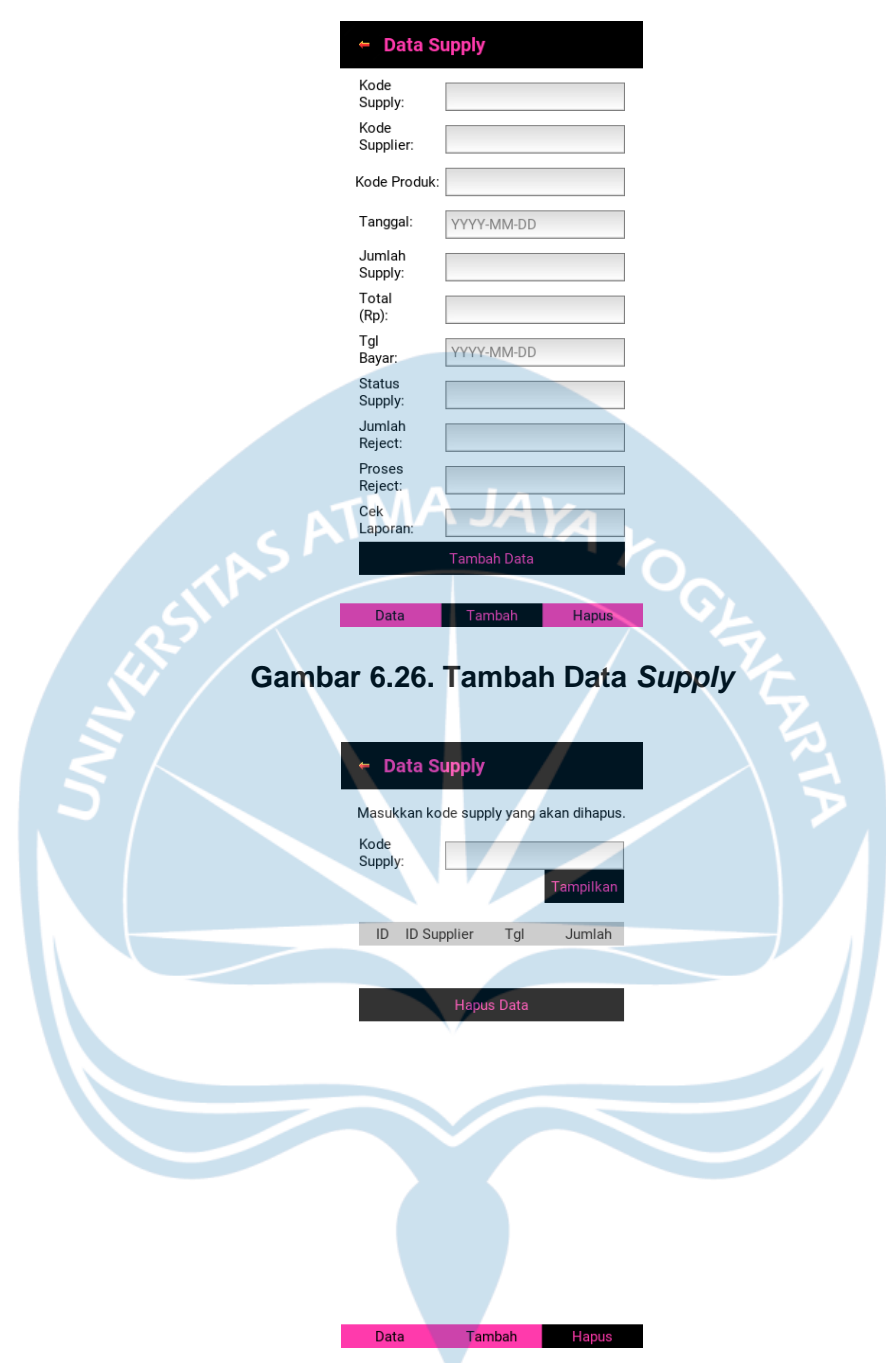

**Gambar 6.27. Hapus Data** *Supply*

#### **6.2.8. Halaman Data Penjualan** *Online*

*Toolbar* Data menampilkan data penjualan seperti pada Gambar 6.28. Jika salah satu data ditekan, maka akan muncul *pop up* yang berisikan detail dari data tersebut. *Pop up* data penjualan terdapat pada Gambar 6.29. Terdapat fitur cari yang berfungsi untuk melakukan pencarian data sesuai *input* yang diberikan. Pengguna dapat melakukan pencarian dengan *input* kode penjualan atau tanggal penjualan*.*

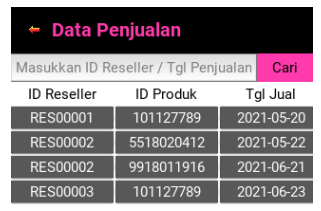

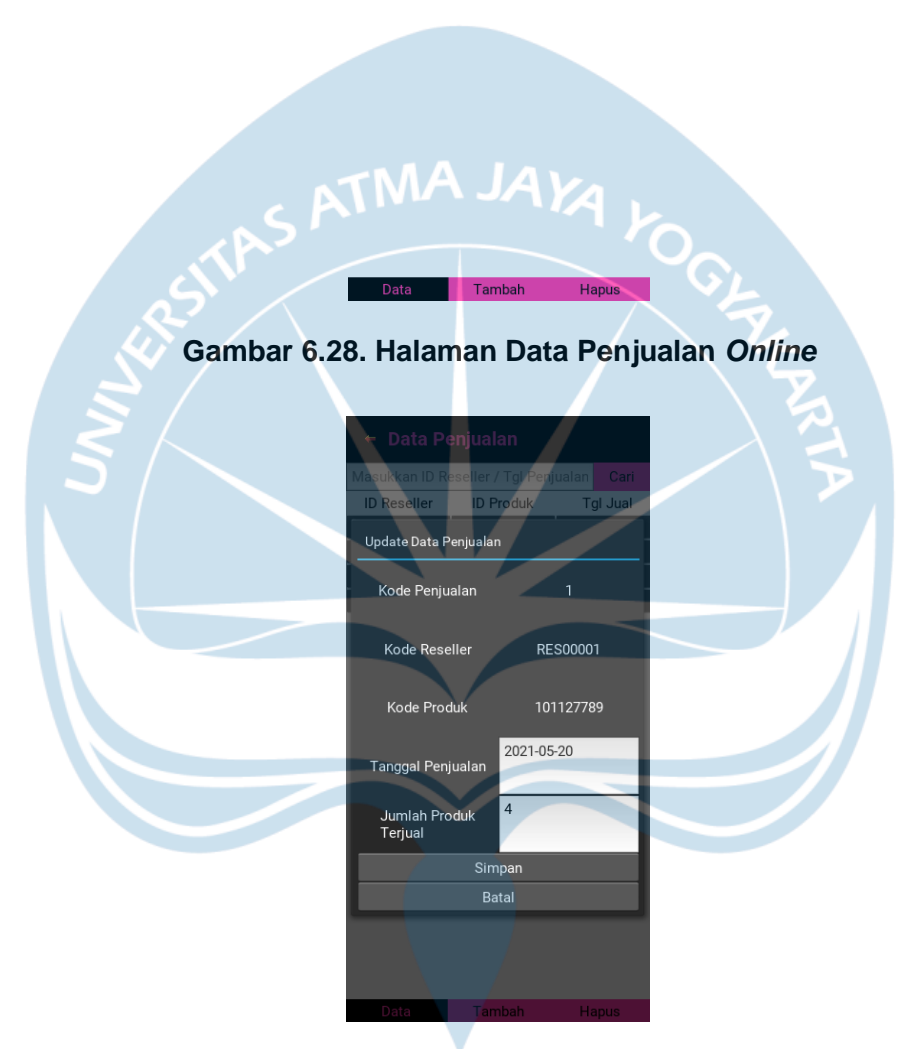

**Gambar 6.29.** *Pop Up* **Data Penjualan** *Online*

Pada *toolbar* Tambah, pengguna dapat menambah data penjualan dengan detail yang terdapat pada Gambar 6.30. Sedangkan untuk *toolbar* Hapus, pengguna dapat menghapus data penjualan sesuai dengan *input* kode penjualan. *Toolbar*  Hapus terdapat pada Gambar 6.31.

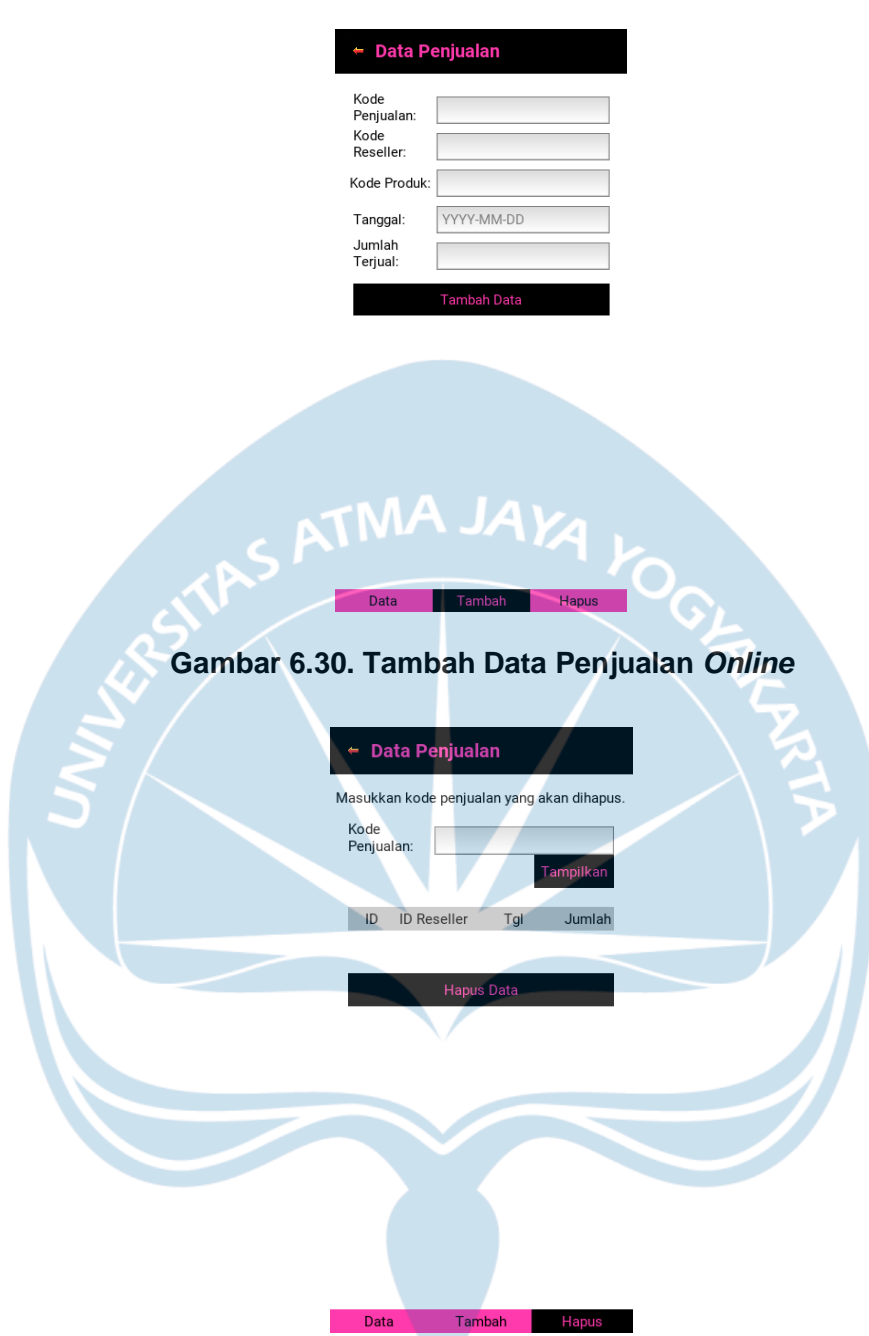

**Gambar 6.31. Hapus Data Penjualan** *Online*

#### **6.3. Perancangan** *Database*

Sistem informasi berbasis *mobile* pada UMKM Danishop dikembangkan dengan menyimpan data pada *database* yang dapat diakses menggunakan *website hosting. Software* yang mendukung *database* adalah MySQL. Setelah data dimasukkan dalam fitur yang terdapat pada aplikasi yang ada pada *smartphone*  yang terhubung dengan internet, data tersebut akan dialirkan ke dalam *database.* Berikut ini merupakan rancangan tabel-tabel yang ada pada *database.*

#### **6.2.1.** *Database Reseller*

*Database reseller* berisikan informasi data diri dari masing-masing admin *reseller. Database reseller* terdapat pada Tabel 6.1.

| <b>Tabel Reseller</b> |                  |                                   |     |                                                                                    |  |  |  |
|-----------------------|------------------|-----------------------------------|-----|------------------------------------------------------------------------------------|--|--|--|
| Jenis                 | Nama Kolom       | <b>Ukuran</b><br><b>Tipe Data</b> |     | Keterangan                                                                         |  |  |  |
| Primary<br>$Key$ (PK) | id admreseller   | Varchar                           | 100 | Kode reseller                                                                      |  |  |  |
|                       | nama admreseller | Varchar                           | 200 | Nama dari admin reseller                                                           |  |  |  |
|                       | dom admreseller  | Varchar                           | 20  | Domisili dari admin reseller                                                       |  |  |  |
|                       | jml_res          | Int                               | 10  | Jumlah bawahan atau reseller yang<br>dimiliki oleh masing-masing admin<br>reseller |  |  |  |
|                       | catatan res      | Text                              |     | Tanggapan mengenai performansi<br>reseller dan target penjualan                    |  |  |  |

**Tabel 6.1.** *Database Reseller*

#### **6.2.2.** *Database Supplier*

*Database supplier* berisikan informasi data diri dari masing-masing *supplier. Database supplier* terdapat pada Tabel 6.2.

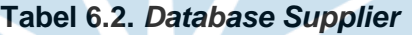

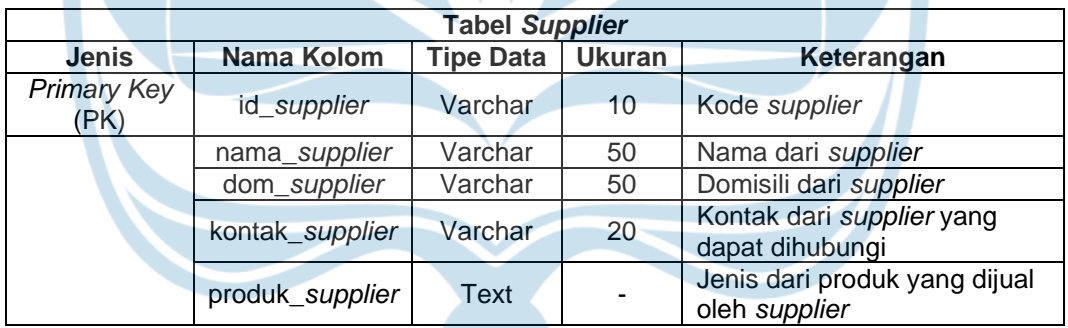

#### **6.2.3.** *Database* **Stok Produk**

*Database* stok produk berisikan informasi data produk yang tersedia pada gudang*. Database* stok produk terdapat pada Tabel 6.3.

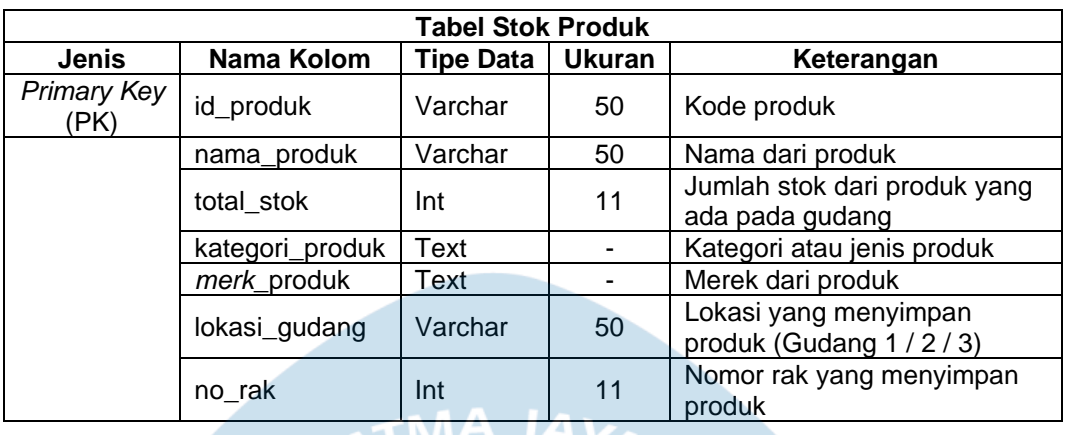

#### **Tabel 6.3.** *Database* **Stok Produk**

#### **6.2.4.** *Database* **Penjualan** *Online*

*Database* penjualan *online* berisikan informasi data penjualan yang dilakukan secara *online* melalui para *reseller.* Data penjualan dari toko tidak dicantumkan dalam tabel penjualan *online*. Namun setiap produk yang dikirimkan ke toko akan tercatat sebagai produk keluar yang juga dicantumkan dalam tabel penjualan *online. Database* penjualan *online* terdapat pada Tabel 6.4.

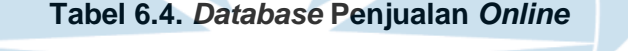

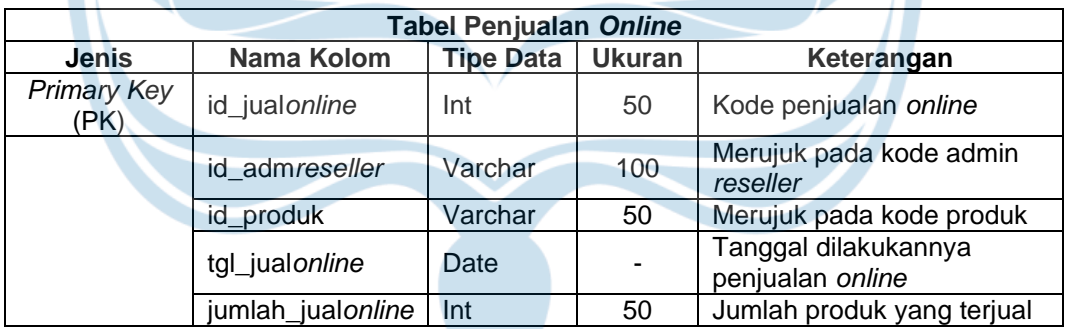

#### **6.2.5.** *Database* **Pembelian Stok**

*Database* pembelian stok berisikan informasi data pembelian stok yang dilakukan untuk memasok stok produk. Selain itu, terdapat data mengenai jumlah produk cacat (*reject*) yang dikirimkan oleh *supplier. Database* pembelian stok terdapat pada Tabel 6.5.

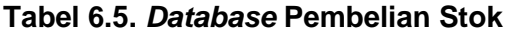

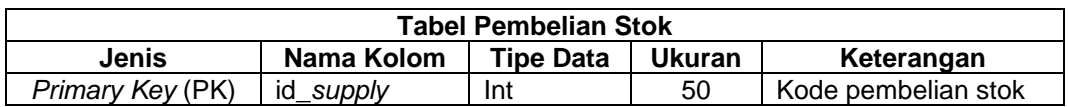

| <b>Tabel Pembelian Stok</b> |                       |                  |               |                                                                                                    |  |  |  |
|-----------------------------|-----------------------|------------------|---------------|----------------------------------------------------------------------------------------------------|--|--|--|
| <b>Jenis</b><br>Nama Kolom  |                       | <b>Tipe Data</b> | <b>Ukuran</b> | Keterangan                                                                                                    |  |  |  |
|                             | id_supplier           | Varchar          | 10            | Merujuk pada kode supplier                                                                                             |  |  |  |
|                             | id produk             | Varchar<br>50    |               | Merujuk pada kode produk                                                                                               |  |  |  |
|                             | tgl_supply            | Date             |               | Tanggal dilakukannya pembelian<br>stok                                                                                 |  |  |  |
|                             | jumlah_s <i>upply</i> | Int              | 50            | Jumlah stok yang dipasok                                                                                               |  |  |  |
|                             | total_bayar           | Int              | 50            | Banyaknya biaya yang dikeluarkan<br>untuk memasok stok                                                                 |  |  |  |
|                             | tgl_pembayaran        | Date             |               | Tanggal dilakukannya pembayaran                                                                                        |  |  |  |
|                             | Text<br>status_supply |                  |               | Menandakan status pembayaran.<br>"OK" jika sudah dilakukan<br>pembayaran, jika belum maka<br>kolom kosong              |  |  |  |
|                             | jumlah_reject         | Int              | 50            | Jumlah produk reject, jika tidak ada<br>maka akan di-input "0".                                                        |  |  |  |
|                             | proses_reject         | Text             |               | Keterangan proses yang sedang<br>berlangsung jika terdapat produk<br>reject (Retur / Kirim ke toko)                    |  |  |  |
|                             | checklist             | <b>Text</b>      |               | Keterangan dari pemilik UMKM<br>yang mengkonfirmasi produk yang<br>diterima. "DONE" jika sudah<br>diberikan konfirmasi |  |  |  |

**Tabel 6.5. Lanjutan**

#### **6.2.6.** *Database User*

*Database user* berisikan informasi data *user* yang terdaftar untuk mengakses aplikasi*. Database user* terdapat pada Tabel 6.6.

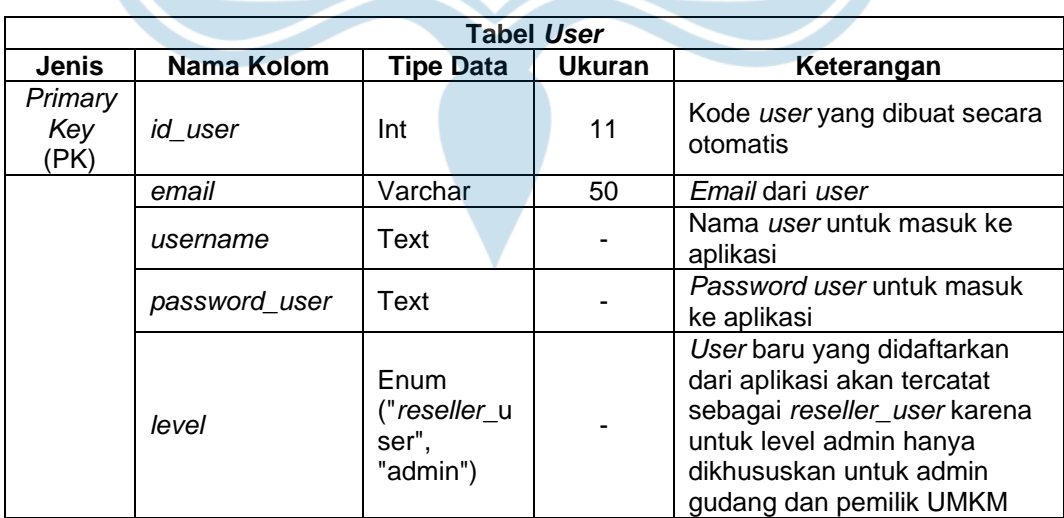

#### **Tabel 6.6.** *Database User*

#### **BAB 7**

#### **VERIFIKASI, EVALUASI, DAN INSTALASI PROGRAM**

#### **7.1. Analisis Hasil, Verifikasi dan Evaluasi Sistem**

Pada tahap analisis hasil, verifikasi dan evaluasi sistem dilakukan melalui proses wawancara dengan pihak UMKM. Wawancara dilakukan pada tanggal 25 Juni 2021 dengan prosedur sebagai berikut:

- i. Penulis mendatangi gudang UMKM
- ii. Penulis menjelaskan mengenai fungsi dari aplikasi yang telah dibuat
- iii. Penulis menjelaskan proses instalasi dan cara penggunaan aplikasi yang telah dibuat
- iv. Penulis melakukan negosiasi untuk menentukan waktu dalam melakukan *training* aplikasi dan percobaan. Diputuskan masa percobaan selama 3 hari mulai dari tanggal 25 Juni 2021 sampai dengan 27 Juni 2021
- v. Selama masa *training* dan percobaan, penulis menyerahkan sebuah *smartphone* yang telah terpasang aplikasi yang telah dibuat
- vi. Tahap analisis hasil, verifikasi, dan evaluasi sistem dilakukan setelah masa *training* dan percobaan berakhir.

Selama masa percobaan, pihak UMKM memasukkan data penjualan dan pembelian stok pada aplikasi sistem yang telah dibuat lalu dihapus kembali setelah masa percobaan berakhir. Hal ini dilakukan untuk mengantisipasi adanya penyalahgunaan data karena *database server* yang digunakan belum menggunakan *database server* milik UMKM. Pada hari terakhir masa percobaan, penulis melakukan wawancara dengan pihak UMKM dengan transkrip wawancara ditampilkan pada tabel 7.1 dan tabel 7.2.

Analisis hasil dan verifikasi dilakukan untuk memastikan aplikasi yang dikembangkan dapat dijalankan dan dapat digunakan untuk perbaikan sistem UMKM Danishop. Evaluasi yang dilakukan disesuaikan dengan fitur-fitur yang tersedia pada aplikasi sistem informasi. Evaluasi sistem terdapat pada Tabel 7.1. dan Tabel 7.2.

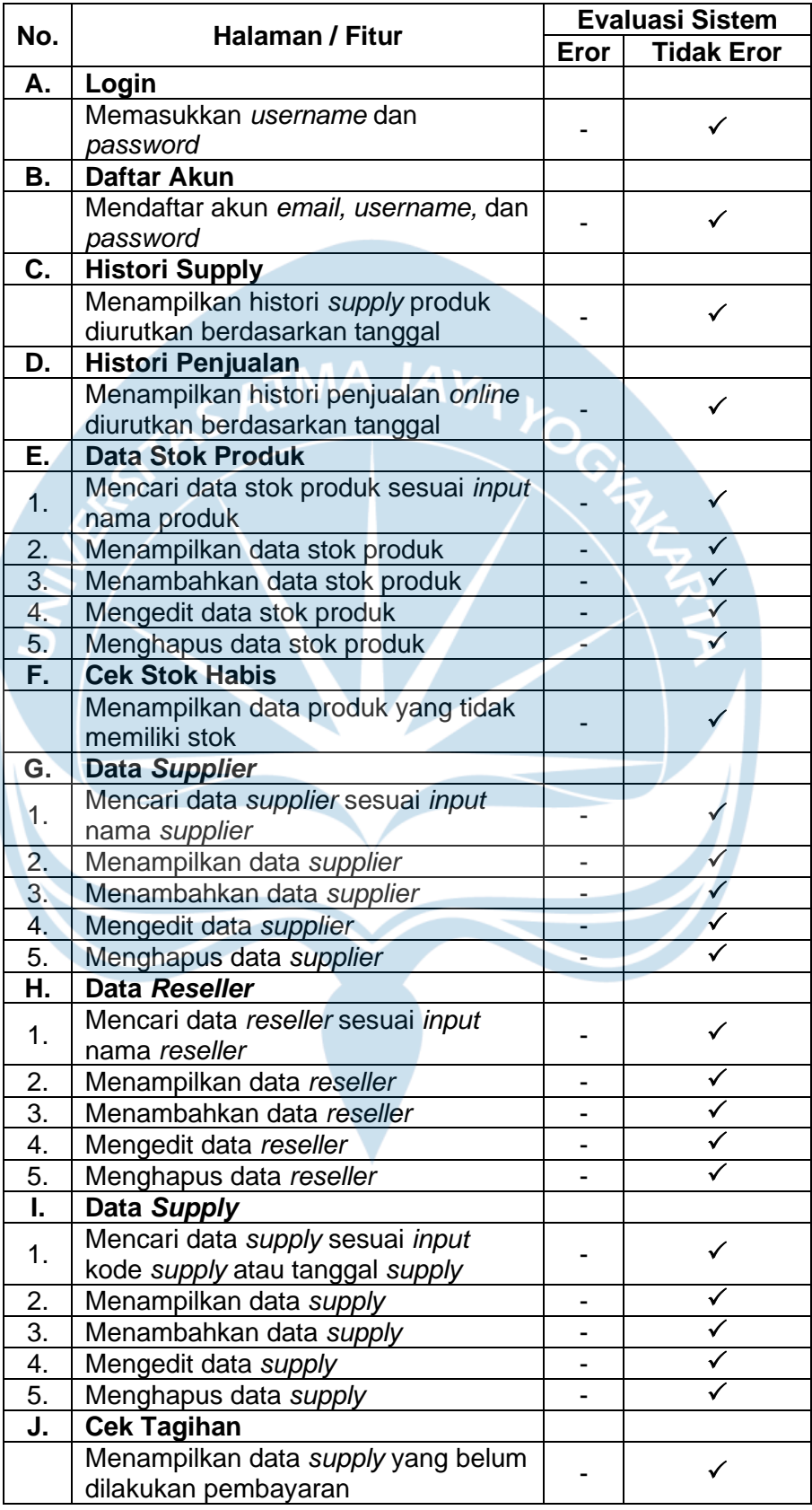

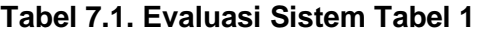

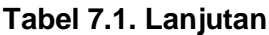

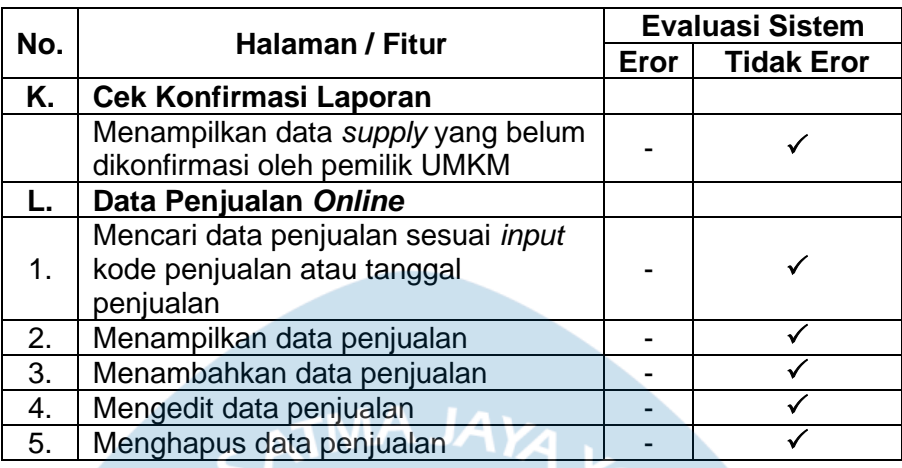

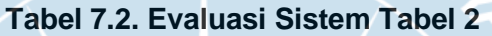

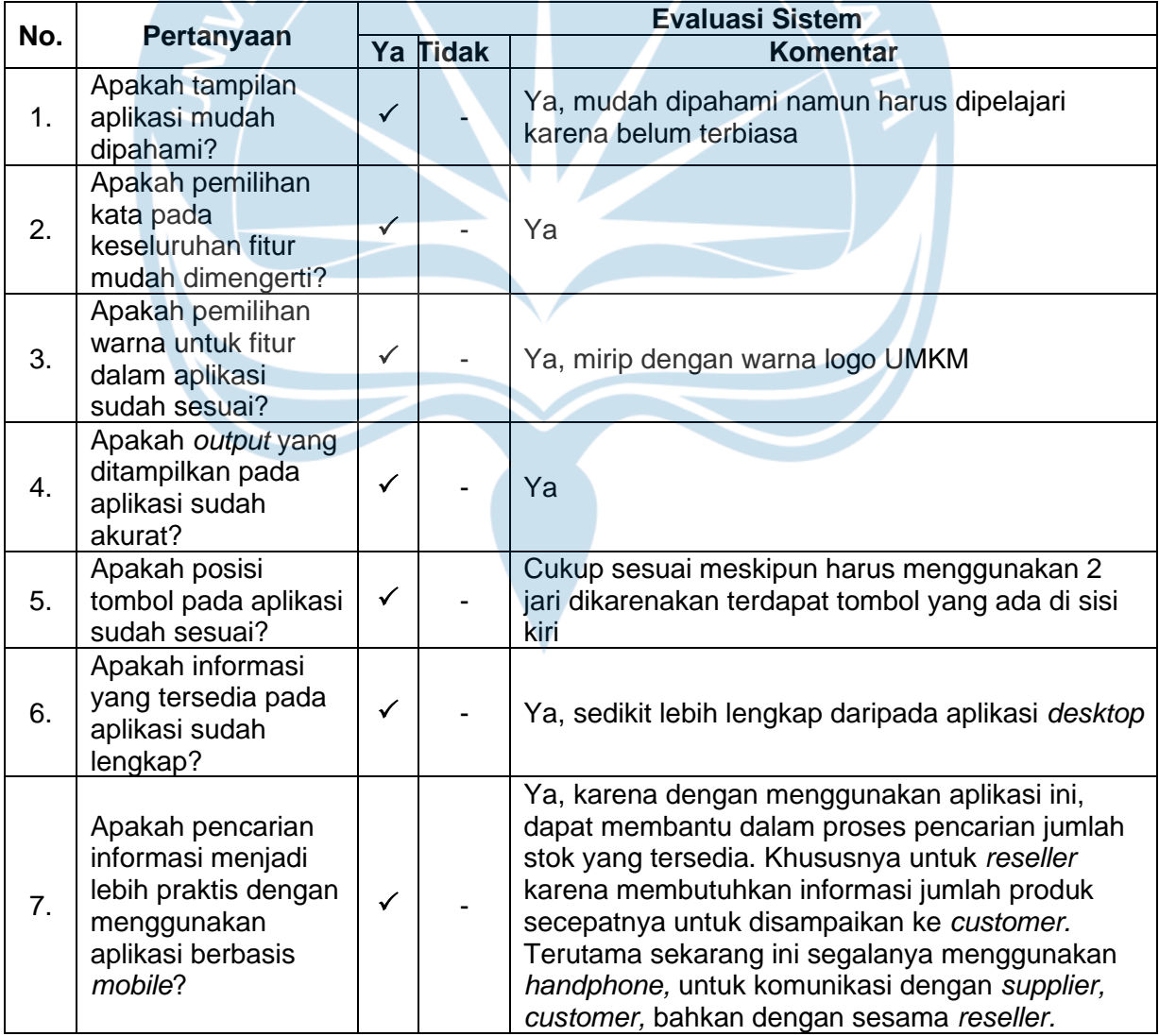

#### **Tabel 7.2. Lanjutan**

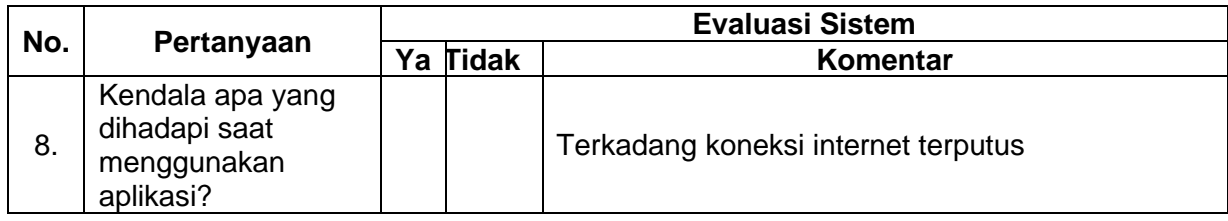

#### **7.2. Panduan Instalasi**

Sistem informasi berbasis *mobile* ini bernama Danishop App. Spesifikasi *smartphone* yang dapat melakukan instalasi Danishop App adalah sebagai berikut:

- i. RAM  $: 3 GB 4 GB$
- ii. Jaringan : 2G GSM, 3G HSPA, 4G LTE

iii. Aspek rasio layar : 16:9

iv. OS : Android

Proses instalasi Danishop App pada *smartphone* adalah sebagai berikut:

- i. Unduh file DSApp.apk.
- ii. Setelah mengunduh *file* aplikasi, klik *file* aplikasi yang telah diunduh pada *smartphone* sampai muncul tampilan seperti Gambar 7.1 di bawah ini. Lalu klik tombol INSTAL dan selanjutnya akan muncul keterangan aplikasi yang sedang dilakukan instalasi seperti pada Gambar 7.2.

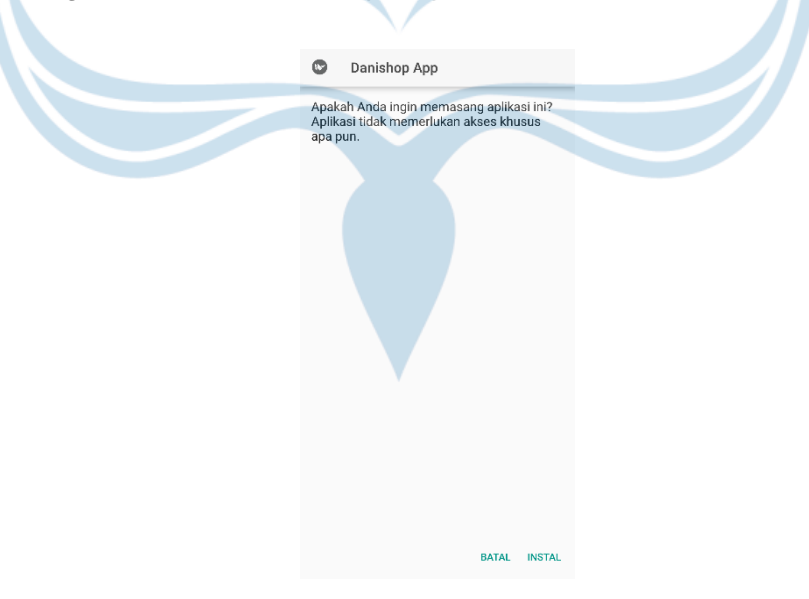

**Gambar 7.1. Pilihan Instalasi**

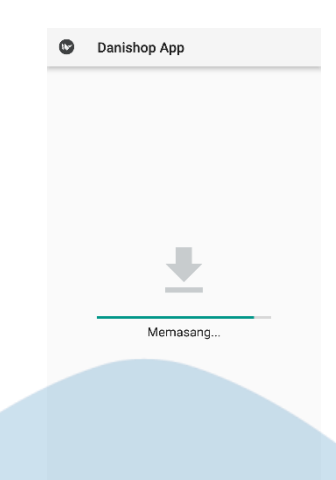

## **NA JAYA**

#### **Gambar 7.2. Proses Instalasi**

iii. Jika aplikasi telah selesai dipasang, maka akan muncul tampilan yang menyerupai Gambar 7.3. Lalu klik tombol BUKA.

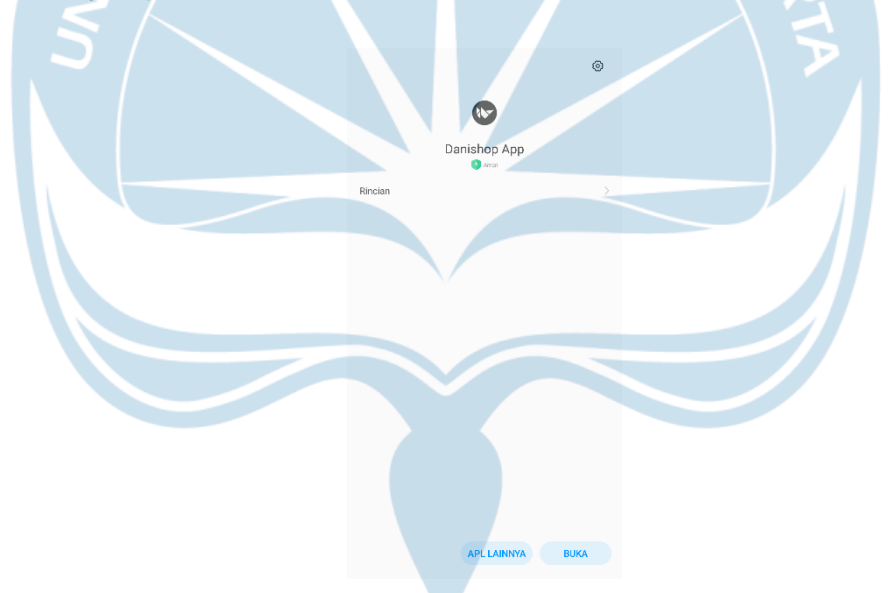

**Gambar 7.3. Tampilan Setelah Selesai Instalasi**

iv. Selanjutnya, aplikasi akan dimuat dengan menunjukkan tampilan seperti pada Gambar 7.4.

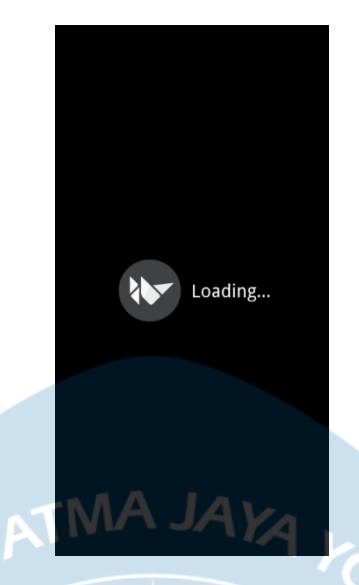

**Gambar 7.4. Memuat Aplikasi**

v. Jika sudah muncul seperti pada Gambar 7.5, maka *user* dapat klik layar *smartphone* untuk masuk ke halaman *login.*

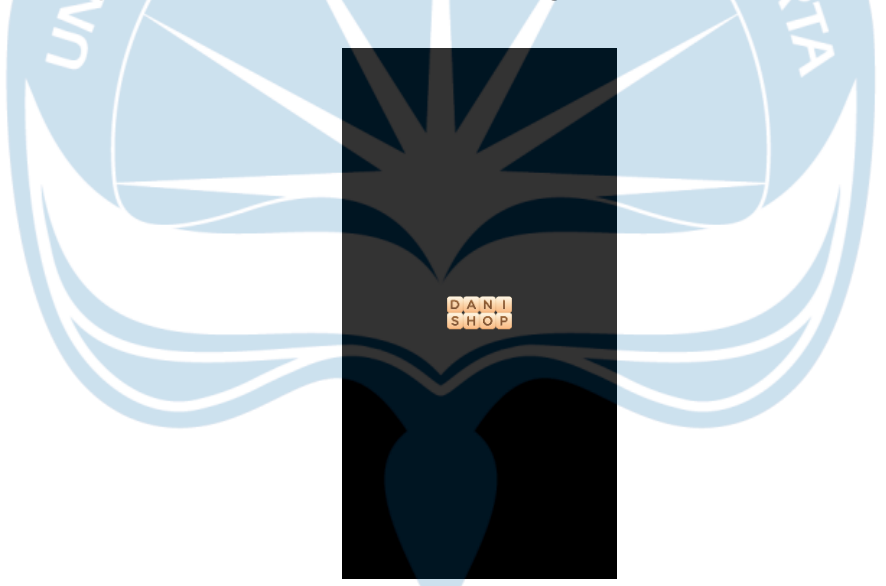

**Gambar 7.5. Halaman Pembuka Danishop App**

Untuk dapat mengakses *file database* yang tersimpan pada *web hosting,* dilakukan proses sebagai berikut:

- i. Membuka halaman *web hosting* pada *browser.* Pada penelitian ini digunakan *web hosting* Niagahoster.
- ii. *Login* dengan *email* dan *password* yang telah ditentukan, lalu tekan tombol Masuk.

iii. Setelah berhasil masuk, terdapat tampilan seperti pada Gambar 7.6. Lalu klik tombol Kelola Hosting.

|     | <b>EXP NIAGAHOSTER</b> |              |                              |                      |                        |               | Hallo,<br>Support PIN:           | $\checkmark$    |
|-----|------------------------|--------------|------------------------------|----------------------|------------------------|---------------|----------------------------------|-----------------|
|     |                        | $\equiv$     | Beranda                      |                      |                        |               |                                  |                 |
| ₩   | Beranda                |              | Layanan Anda                 |                      |                        |               |                                  |                 |
| ത   | WordPress Management   | $\checkmark$ | <b>Hosting</b>               | Domain               | <b>Cloud VPS</b>       | <b>SSL</b>    | Weebly                           | <b>WP Store</b> |
| do. | Lavanan Anda           | $\checkmark$ | <b>Aktif</b>                 | Pending<br>Suspended | Semua                  | Carl Layanan  | $\alpha$<br><b>Order Hosting</b> |                 |
|     | Tagihan                |              | Produk & Layanan             | Harga                | Jatuh Tempo            | <b>Status</b> |                                  |                 |
| ÷   | Afiliasi               |              |                              |                      |                        |               | <b>Kelola Hosting</b>            |                 |
| ═   | Order Produk           |              | Paket Bayi Unlimited Hosting | Rp 369.600,00        | Kamis, 13 Januari 2022 | Active        |                                  |                 |
| ⊟   | Course dan Forum       |              |                              | ATMA JAYA            |                        |               |                                  |                 |
| ۵   | Niagahoster Partner    |              |                              |                      |                        |               |                                  |                 |
|     | Niagahoster Poin       |              |                              |                      |                        |               | Tour Guide ©                     |                 |
|     |                        |              |                              |                      |                        |               |                                  |                 |

**Gambar 7.6. Beranda** *Hosting*

Û

iv. Selanjutnya akan muncul tampilan seperti pada Gambar 7.7. Lalu pilih phpMyAdmin.

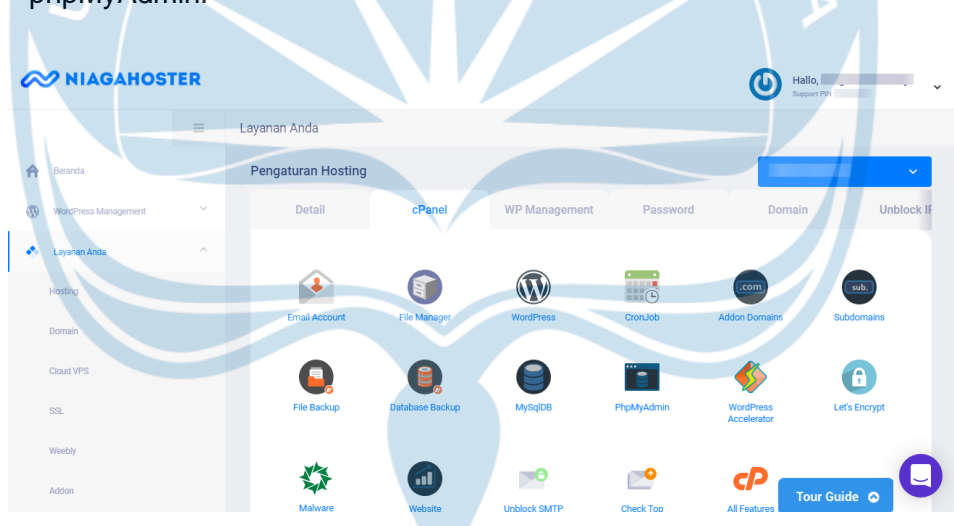

**Gambar 7.7. Kelola** *Hosting*

v. Dari tampilan seperti Gambar 7.8, di sisi kanan terdapat nama-nama *database.* Untuk *database* Danishop App bernama u4026527\_danishop. *Expand database* Danishop App dengan menekan tombol "+" untuk melihat tabel-tabel yang ada pada *database.*

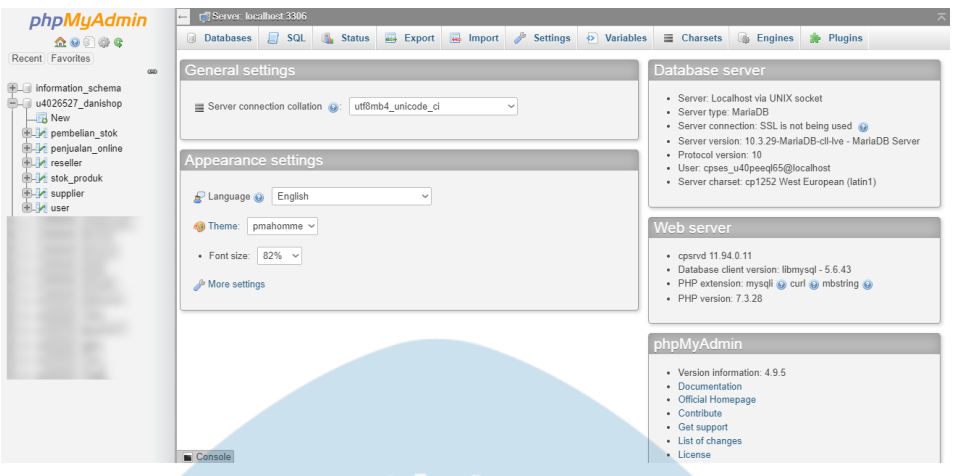

**Gambar 7.8. Tampilan** *Database* **Danishop App**

vi. *Database* dapat dikelola pada halaman tersebut.

#### **7.3. Panduan Penggunaan Aplikasi Danishop App**

Penggunaan Aplikasi Danishop App cukup mudah dan praktis, dengan mengikuti langkah-langkah yang terdapat pada Lampiran 3, pengguna dapat menggunakan Danishop App untuk mengoperasikan sistem informasi berbasis *mobile.* Pada panduan penggunaan aplikasi juga terdapat penjelasan mengenai fitur yang terdapat dalam aplikasi.

#### **BAB 8 PENUTUP**

#### **8.1. Kesimpulan**

Hasil dari penelitian yang dilakukan di UMKM Danishop berdasarkan rumusan masalah dan tujuan penelitian dapat diambil kesimpulan sebagai berikut:

- a. Pengembangan sistem informasi yang bermula dari aplikasi *desktop*  dikembangkan menjadi aplikasi *mobile* sehingga dapat mempermudah pengolahan data karena penggunaannya tidak terbatas dan bersifat fleksibel.
- b. Pencarian informasi dapat dilakukan dengan cepat karena setiap admin dapat melakukan pencarian terhadap informasi produk dari seluruh gudang pada aplikasi dengan mudah.
- c. Pemilik UMKM dapat melakukan memantau tagihan pembayaran dari *supplier* yang belum dibayarkan, memantau persediaan stok yang habis, dan memantau setiap produk yang masuk ke gudang.

#### **8.2. Saran**

Pengembangan sistem yang telah dilakukan pada penelitian terhadap UMKM Danishop dengan menghasilkan aplikasi Danishop App ini belum sempurna. Masih terdapat kekurangan yang dapat menjadi tujuan pengembangan pada penelitian selanjutnya. Penelitian selanjutnya diharapkan:

- a. Dapat memperbaiki fitur *update* pada tampilan *layout* data, sehingga setelah *user* klik tombol Simpan, tampilan pada *layout* akan langsung terganti sesuai dengan tampilan data terbaru dan tidak diperlukan menekan tombol Cari untuk *refresh* data.
- b. Meskipun untuk cetak laporan tetap menggunakan aplikasi *desktop,* namun sebaiknya ditambahkan fitur *export* dalam bentuk PDF agar menjadi dokumentasi bagi UMKM.
- c. Menambahkan *security* berupa perbedaan fitur dari masing-masing akun pada aplikasi untuk menghindari adanya kesalahan data yang disebabkan oleh pihak selain UMKM Danishop.

#### **DAFTAR PUSTAKA**

- Adhimoelya, C. H. 2014. *Pembangunan Sistem Inventory Berbasis Desktop pada Studi Kasus Toko Damai Elektronik*. (Skripsi). Universitas Atma Jaya Yogyakarta.
- Arliyana, & Noormi M. 2019. Pusat Informasi Panduan Pariwisata di Kalimantan Tengah Menggunakan Metode Rapid Application Development (RAD). *JUTISI: Jurnal Ilmiah Teknik Informatika dan Sistem Informasi,* 8(1), 1-10.
- Butsianto, S., & Aris I. 2020. Implementasi Web Service dengan Metode Representational State Transfer (REST) untuk Sistem Informasi Sales Order Berbasis Mobile. *SIGMA-Jurnal Teknologi Pelita Bangsa,* 10(3), 126-134.
- Chester, M., & Athwall A. 2002. *Basic Information Systems Analysis and Design.*  New York: McGraw-Hill.
- Christefa, Aurelia. 2019. *Pengembangan Sistem Informasi Berbasis Komputer pada UMKM Ayano Cofee & Eatery.* (Skripsi). Universitas Atma Jaya Yogyakarta.
- Dennis, A. 2006. *Systems Analysis and Design 3rd ed.* New Delhi, India: Laxmi Publisher.
- Devito, B. Y. 2019. *Pengembangan Sistem Informasi di Toko CV. Darmakarya.* (Skripsi). Universitas Atma Jaya Yogyakarta. DI Yogyakarta.
- Dwanoko, Y.S. 2016. Implementasi Software Development Life Cycle (SDLC) dalam Penerapan pembangunan Aplikasi Perangkat Lunak. *Jurnal Teknologi Informasi,* 7(2), 83-94.
- Handayani, M. P. 2018. *Information System Delepopment Using System Development Life-Cycle in TB. Panji Jaya.* (Skripsi). Universitas Atma Jaya Yogyakarta.
- Hasanudin, M., Dedy P. K., Ahmad R., & Haris. 2020. Rancang Bangun Sistem Informasi Jasa Proyek (SiJasPro) Berbasis Mobile. *IT Journal Research and Development (ITJRD)*, 4(2), 149-156.
- Hoffer, J. A., Joey F. G., & Joseph S. V. 2002. *Modern Systems Analysis and Design 3rd ed.* US: Prentice-Hall.
- Johannes, R. M. 2016. *Pembangunan Aplikasi Jual Beli Larashop Berbasis Mobile Website.* (Skripsi). Universitas Atma Jaya Yogyakarta.
- Jogiyanto. 2003. *Sistem Teknologi Informasi Pendekatan Terintergasi: Konsep Dasar Teknologi, Aplikasi, Pengembangan dan Pengelolaan.* Yogyakarta: ANDI.
- Juming. 2017. *Pembangunan Aplikasi Jual Beli Virtual Item Game Berbasis Mobile.* (Skripsi). Universitas Atma Jaya Yogyakarta.
- Kalagison, D. D. 2019. *Pembangunan Aplikasi Web Sistem Informasi Inventaris.*  (Skripsi). Universitas Atma Jaya Yogyakarta.
- Kementerian Pendayagunaan Aparatur Negara dan Reformasi Birokrasi. 2011. *Pedoman Penataan Tatalaksana (Business Process): Peraturan Menteri Negara Pendayagunaan Aparatur Negara dan Reformasi Birokrasi Nomor 12 Tahun 2011.*
- Kusuma, Y., Jacky S. B. S., & Shinta J. C. W. 2017. Analisis Sistem Manajemen Pergudangan pada CV. Sulawesi Pratama Manado. *Jurnal EMBA,* 5(2), 602- 611.
- Limanto, S. 2018. *Pengembangan Aplikasi Sistem Informasi Untuk Membantu Mengontrol Stok dan Meningkatkan Layanan kepada Pelanggan.* (Skripsi). Universitas Surabaya.
- Lutz, M. 2010. *Programming Python 4th Edition.* Sebastopo: O'Reilly Media, Inc.
- Maslim, M., Stephanie P. A., & Andreas H. T. N. 2020. *Pembangunan Sistem Informasi Penjualan pada Usaha Mikro, Kecil, dan Menengah (Studi Kasus : Pahala Fotokopi dan Digital Printing).* DINAMISIA: Jurnal Pengabdian Kepada Masyarakat, 4(1), 95-105.
- Marakas, G. 2001. *System Analysis and Design: An Active Approach.* Prentice-Hall.
- Marakas, G. & O'Brien, J. 2011. *Management Information Systems 10th Ed.* New York: McGraw-Hill Irwin.
- Naufal, M. F. 2018. Analisa Teknik Pembelajaran dan Pengajaran Pemrograman pada Universitas dan Industri*. Jurnal Informatika & Multimedia,* 10(2), 73-87.
- Nur, A. M. 2020. *Web Hosting.* Fakultas Komputer: Universitas Mitra Indonesia.
- Nuryani, K. G., Riza A., & Nia A. 2015. Membangun Sistem Informasi Pengelolaan Surat Menggunakan Metode Waterfall, Studi Kasus Direktorat Perencanaan Pengembangan Pendanaan Pembangunan*. Jurnal Tugas Akhir,* 2(1), 1098- 1102.
- Permana, A. Y., & Puji R. 2019. Perancangan Sistem Informasi Penjualan Perumahan Menggunakan Metode SDLC pada PT. Mandiri Land Prosperous Berbasis Mobile*. SIGMA-Jurnal Teknologi Pelita Bangsa,* 10(2), 153-167.
- Rahayu, P. C., & Makinto E. 2017. Rekayasa Proses Bisnis dengan menggunakan Metode Iterative SCLC. *Journal Industrial Manufacturing,* 2(2), 50-58.
- Rainer, R. K., Brad P., & Casey G. C. 2013. *Introduction to Information Systems: Supporting and Transforming Business 5th Ed.* Danvers: John Wiley & Sons, Inc.
- Rosmala, D., Ichwan M., & Gandalisha, M. I. 2011. Komparasi Framework MVC (Codeigniter dan CakePHP pada Aplikasi Berbasis Web). *Jurnal Informatika,*  2(2), 23-30.
- Selamat, T. 2019. Sistem Informasi Persediaan Sparepart PT. Tirta Investama Langkat Berbasis Mobile*. Jurnal Ilmiah Core IT*, 8(2), 1-7.
- Simarmata, J. 2010. *Rekayasa Perangkat Lunak.* Yogyakarta: Penerbit Andi.
- Triwibowo, D., Rinta K., & Kurniawan T. M. 2015. Pembuatan Aplikasi Terintegrasi, Pendataan Barang di Gudang Berbasis Android. *Jurnal Teknologi dan Sistem Komputer*, 3(2), 320-334.
- Verbi, V. Y. T. 2016. *Perancangan Sistem Informasi Persediaan di Apotek X.*  (Skripsi). Universitas Atma Jaya Yogyakarta.

#### **LAMPIRAN**

#### **Lampiran 1. Data Observasi Wawancara**

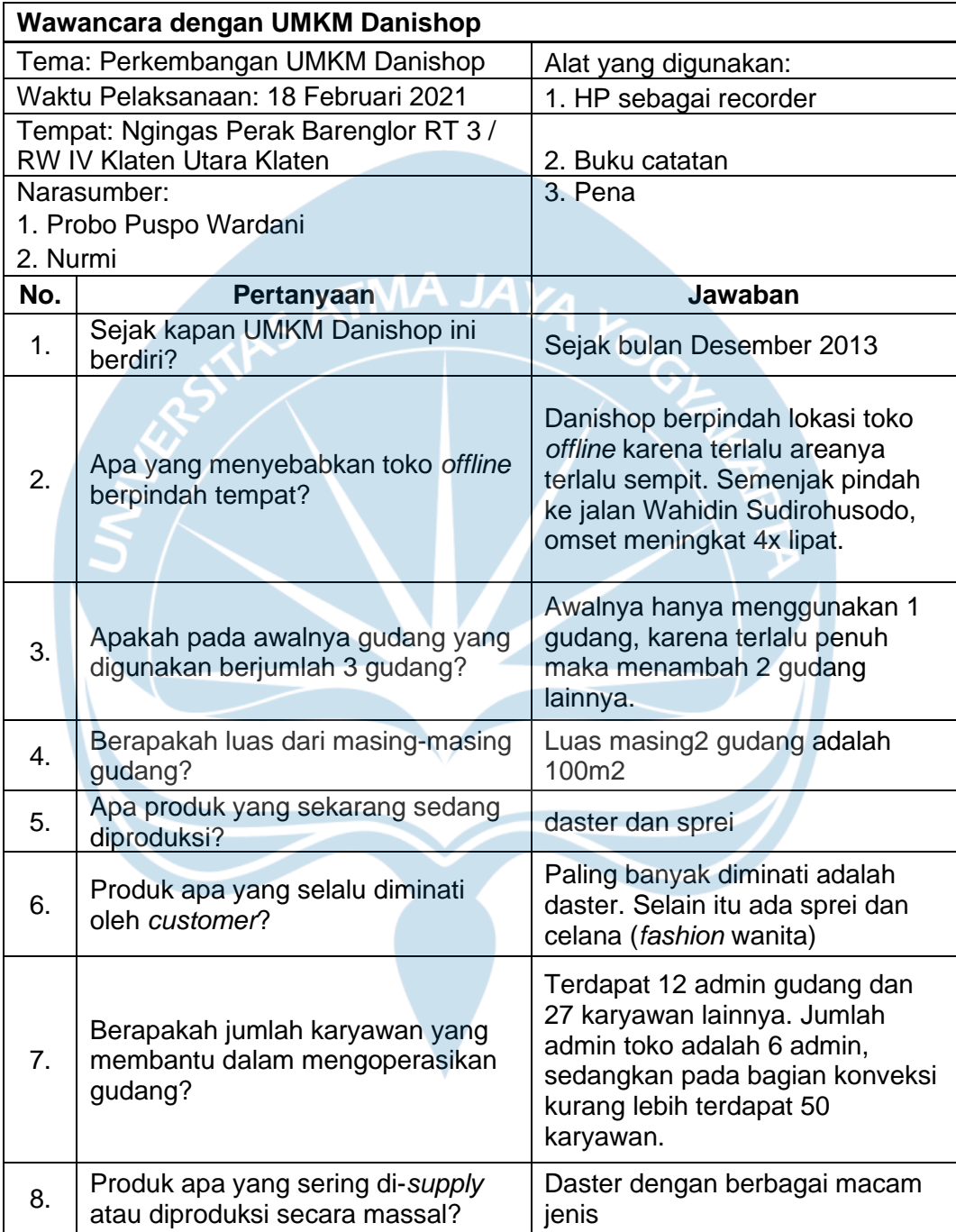

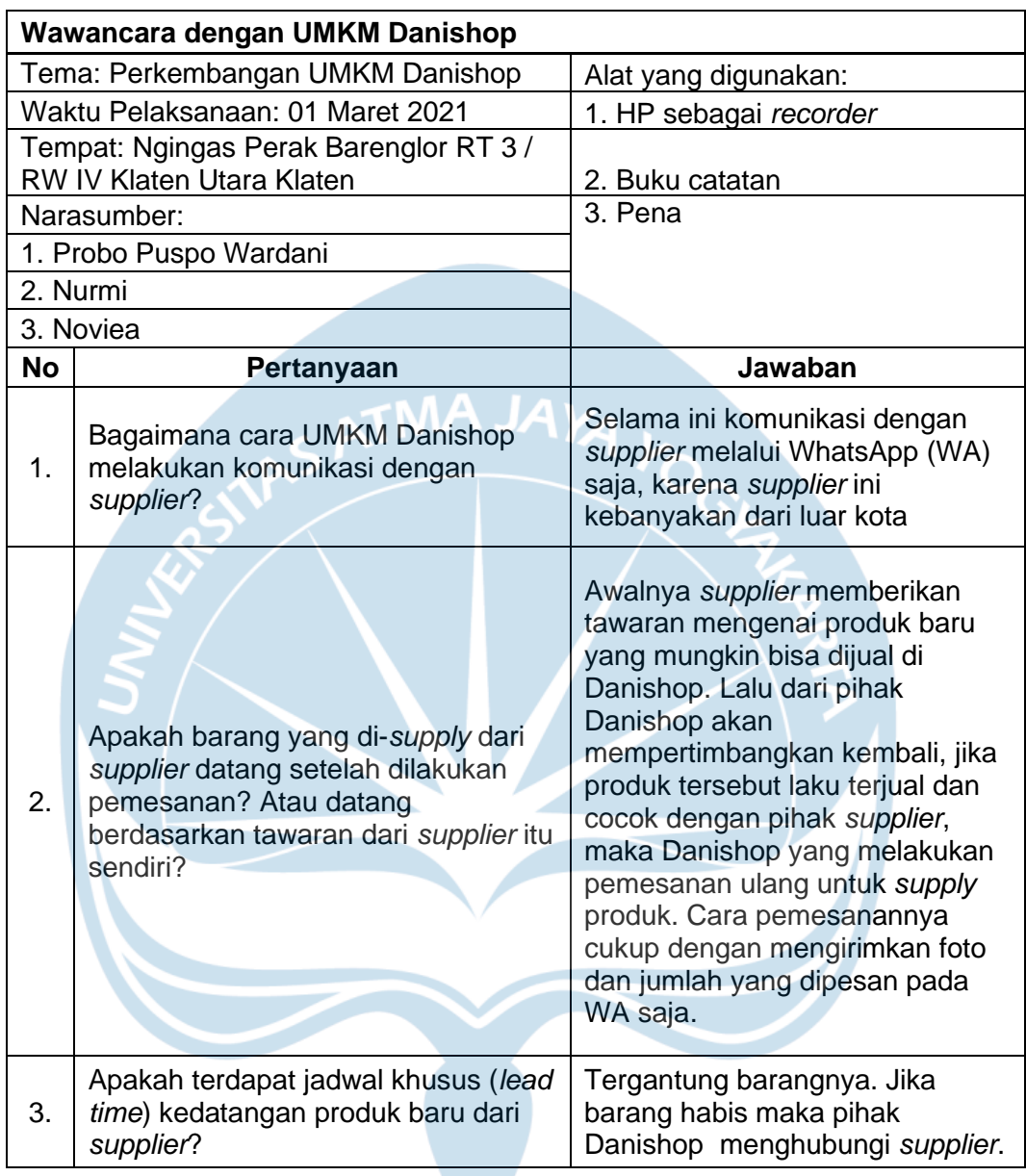

#### **Lampiran 2. Data Observasi untuk Pemetaan Proses Bisnis**

#### **Lampiran 2. Lanjutan**

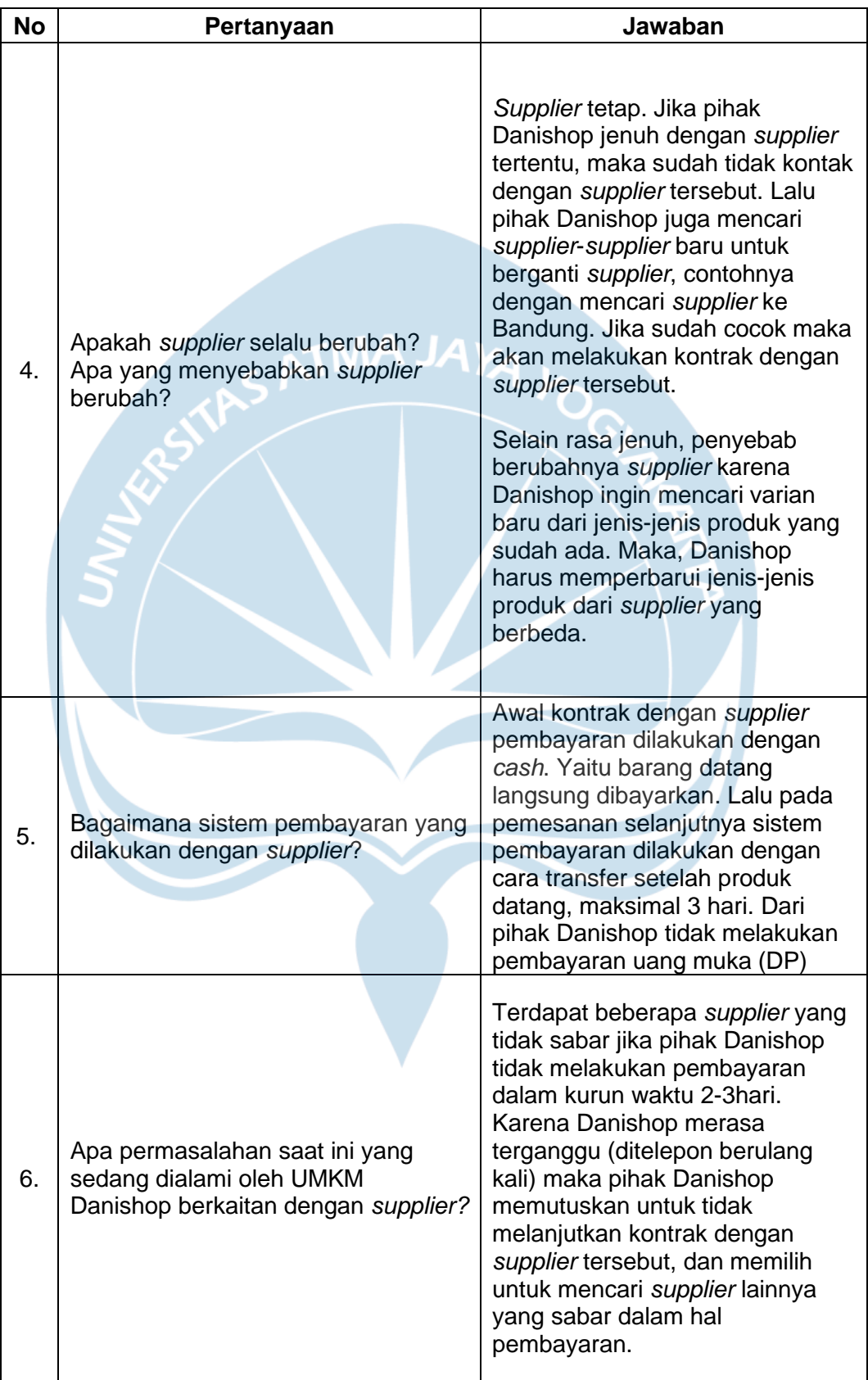

#### **Lampiran 2. Lanjutan**

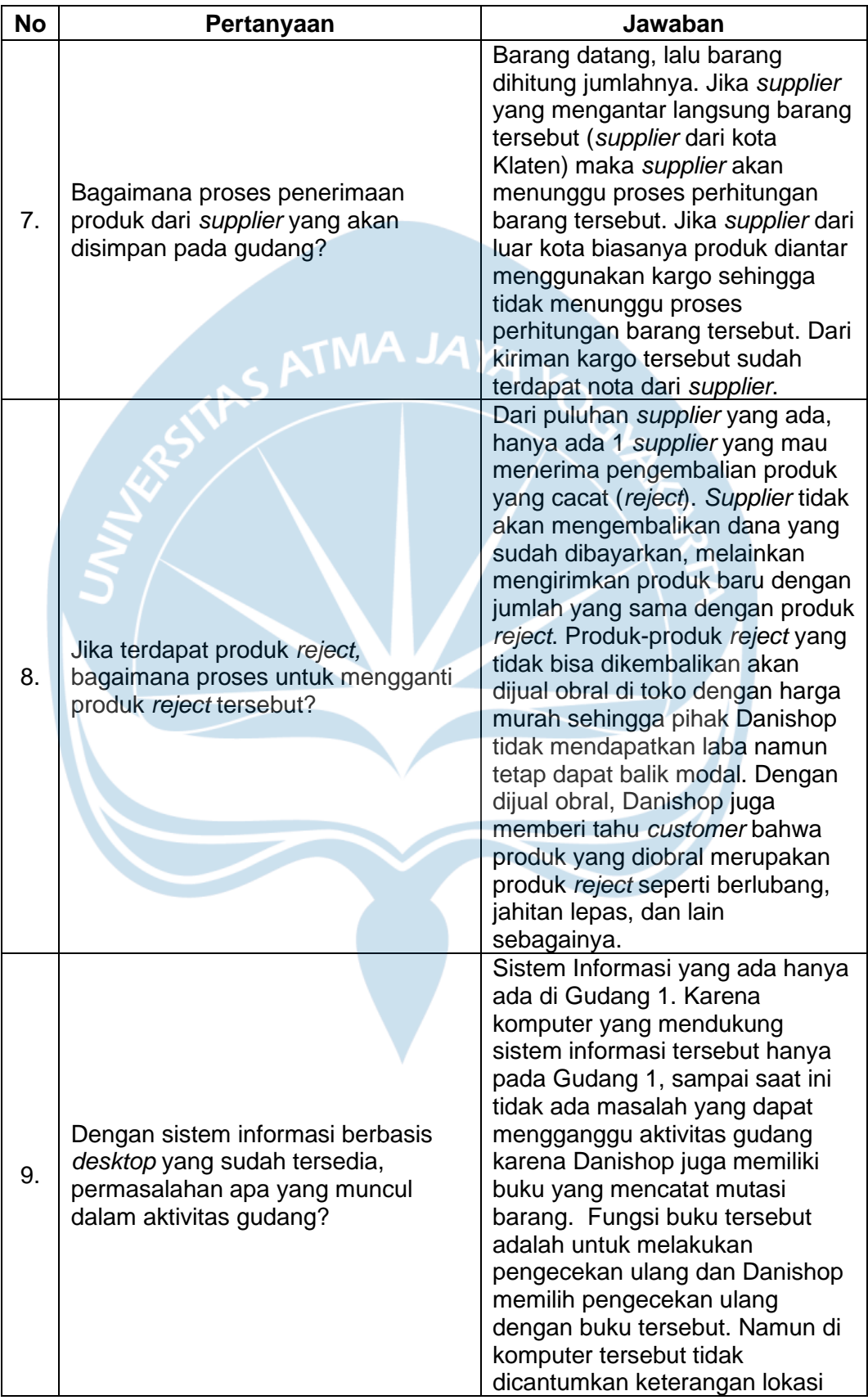

#### **Lampiran 2. Lanjutan**

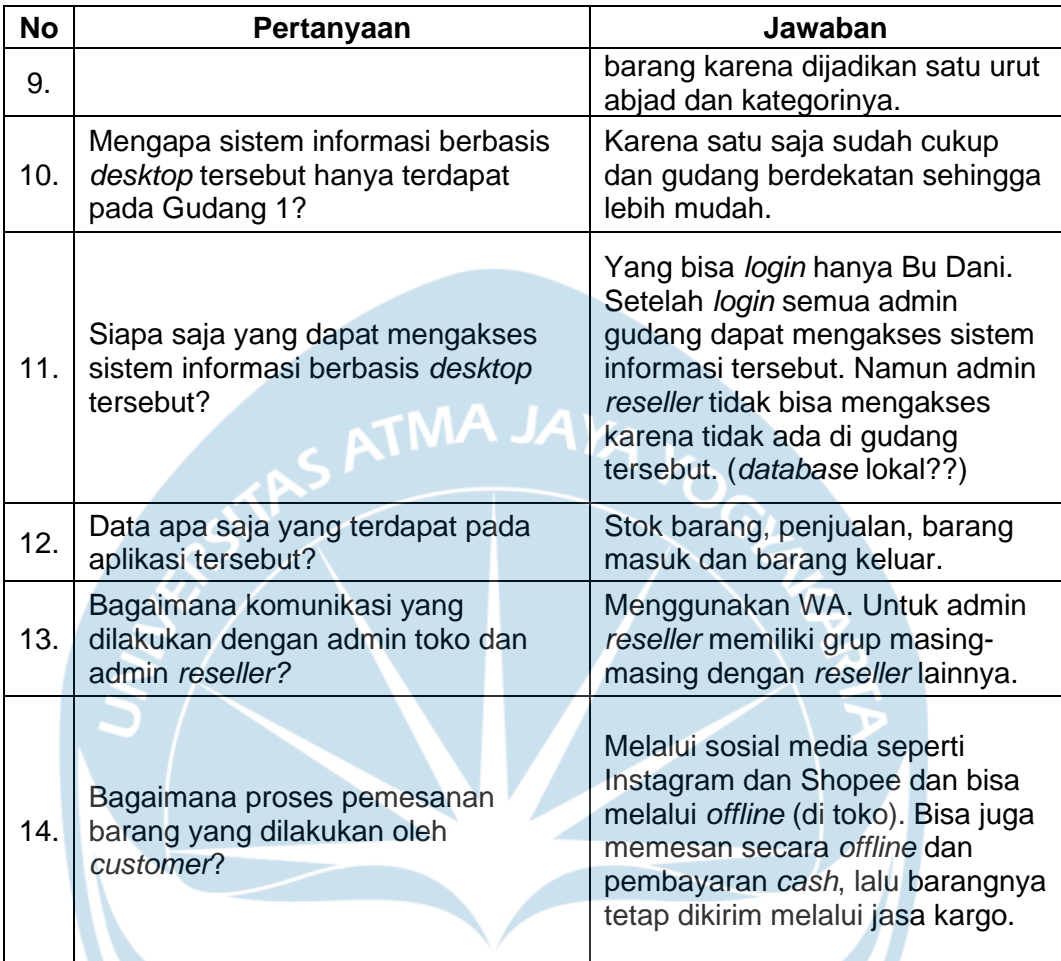

### **Lampiran 3. Panduan Penggunaan Aplikasi Danishop App Pendahuluan**

Aplikasi Danishop App memuat fitur-fitur untuk mengakses sistem informasi persediaan stok. Halaman Pembuka seperti pada Gambar 1. akan muncul setelah pengguna membuka aplikasi pada *smartphone.* Untuk masuk ke halaman selanjutnya pengguna harus menekan layar.

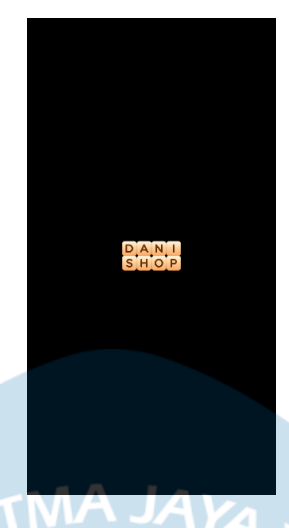

**Gambar 1. Halaman Pembuka**

#### **Halaman** *Login* **dan Daftar Akun**

Untuk dapat mengakses sistem informasi persediaan stok melalui aplikasi Danishop App, diperlukan akun agar dapat masuk ke aplikasi. Untuk admin gudang dan UMKM Danishop sudah terdapat *username* dan *password* yang ditentukan. Maka tidak perlu mendaftar. Untuk *login* ditunjukkan pada Gambar 2. Namun untuk admin *reseller,* diharuskan mendaftar terlebih dahulu dengan mendaftarkan alamat *email, username,* dan *password.* Untuk daftar akun ditunjukkan pada Gambar 3.

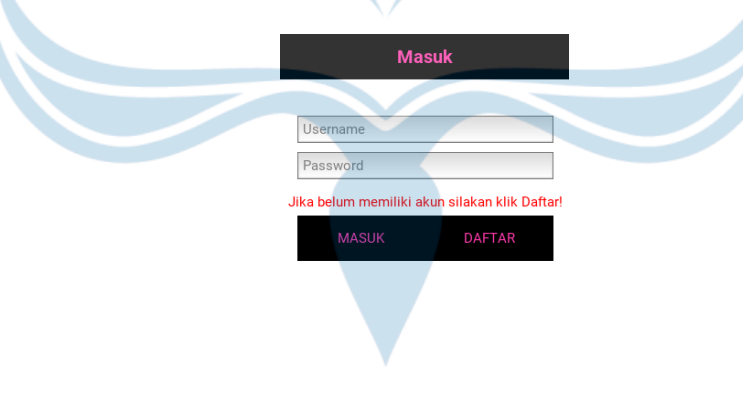

#### **Gambar 2. Halaman** *Login*

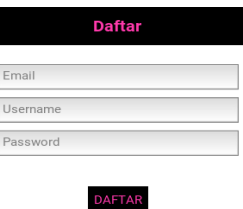

# **Gambar 3. Halaman Daftar Akun**

#### **Halaman Menu Utama**

Halaman ini berisikan pilihan menu yang dapat diakses oleh pengguna. Fitur Histori Supply dan fitur Histori Penjualan ditampilkan berdasarkan data *supply* dan data penjualan pada *database,* dan diurutkan berdasarkan tanggal. Gambar 4. merupakan gambar Halaman Menu Utama.

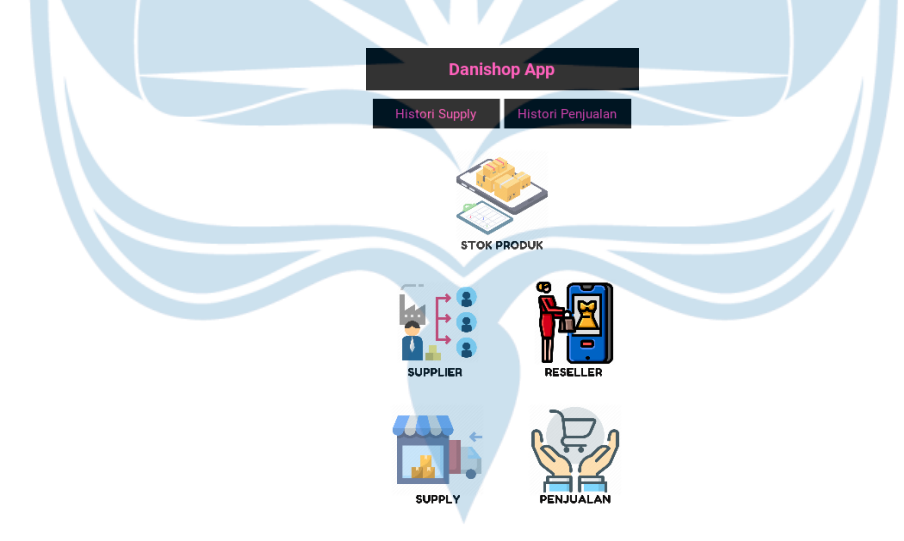

#### **Gambar 4. Halaman Menu Utama**

#### **Halaman Stok Produk,** *Supplier, Reseller, Supply,* **dan Penjualan**

Fitur pada Halaman Stok Produk yang terdapat pada Gambar 5 terdiri dari kolom pencarian yang dapat mencari produk disesuaikan dengan nama produk yang menjadi *input,* dan fitur Cek Stok Habis yang ketika ditekan akan menampilkan data dengan stok berjumlah 0. Untuk Fitur Cari, nama produk yang menjadi *input* tidak diharuskan sama seperti nama produk, namun dapat dicari menggunakan kata pertama dari produk itu sendiri. Contoh Fitur Cari terdapat pada Gambar 6. Hal ini juga berlaku bagi Fitur Cari yang terdapat pada Halaman Data *Supplier,*  Halaman Data *Reseller,* Halaman Data *Supply*, dan Halaman Data Penjualan *Online.*

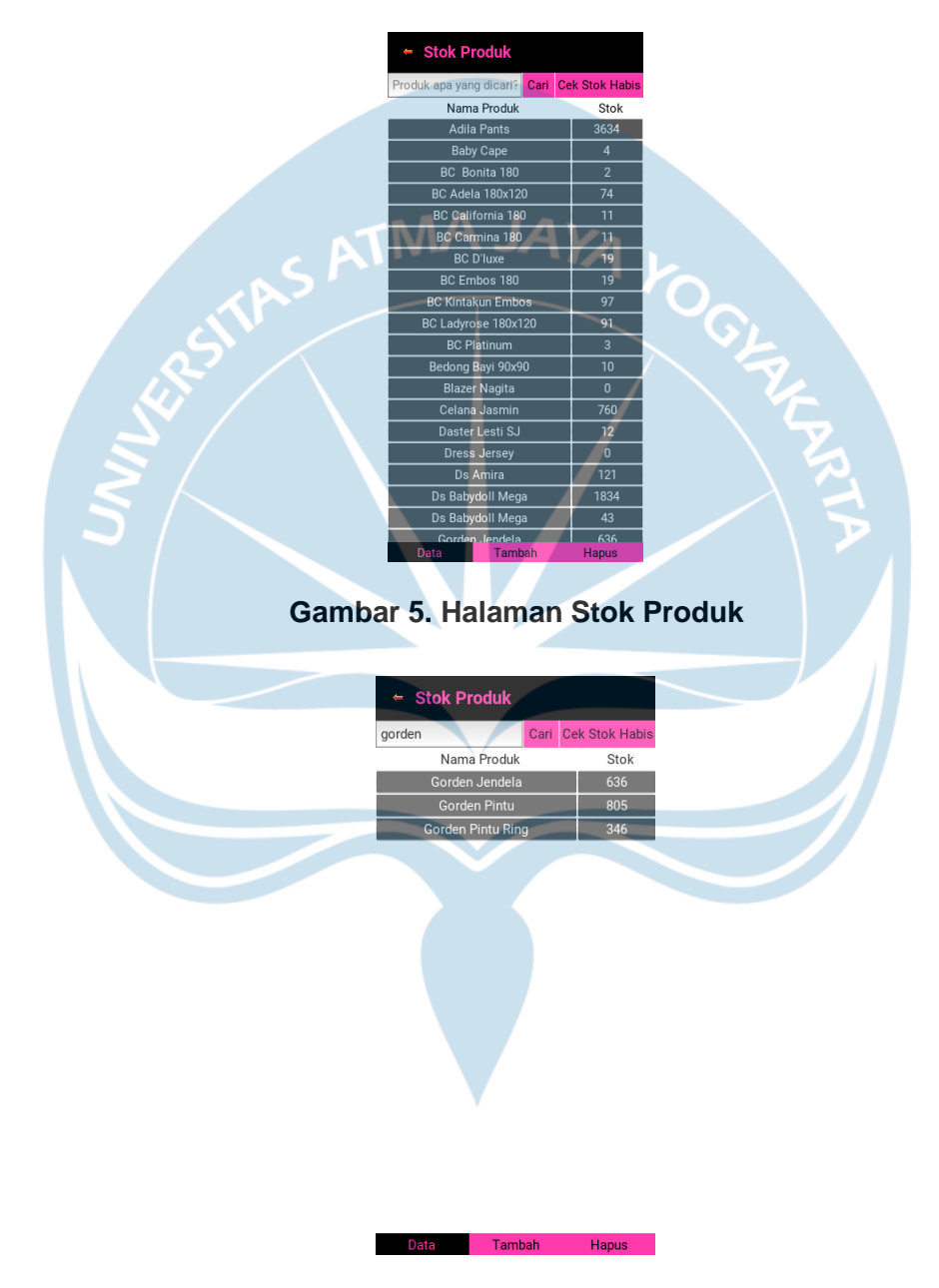

**Gambar 6. Fitur Cari**

Sebagai contoh, pada Halaman Stok Produk terdapat kolom data nama produk dan jumlah stok yang berbentuk tombol, sehingga setiap baris dan kolom dapat ditekan dan ketika ditekan akan menampilkan detail data per baris. Contoh *pop up*  data terdapat pada Gambar 7.

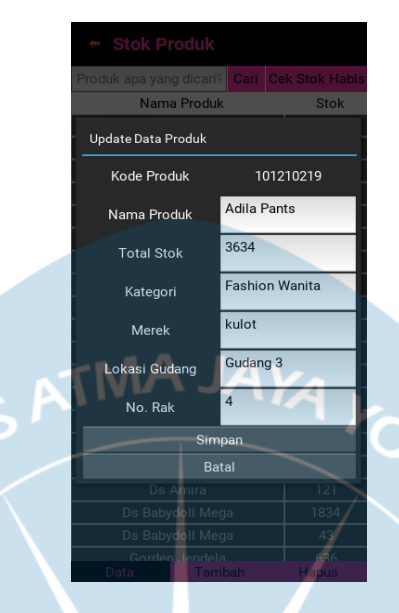

**Gambar 7.** *Pop Up* **Data**

Pengguna dapat melakukan *update* data melalui *pop up* data yang muncul. Ketika selesai mengubah data, maka pengguna dapat menekan tombol Simpan. Setelah tombol simpan ditekan maka tampilan akan kembali ke Halaman Stok Produk. Jika data belum berubah tampilannya, maka pengguna dapat menekan tombol Cari untuk *refresh* atau memperbarui data. Hal ini juga berlaku untuk Halaman Data *Supplier,* Halaman Data *Reseller,* Halaman Data *Supply*, dan Halaman Data Penjualan *Online.* Untuk *toolbar* Tambah dan *toolbar* Hapus akan dijelaskan pada bagian *Toolbar* Tambah dan *Toolbar* Hapus.

Fitur pada Halaman Data *Supply* yang terdapat pada Gambar 8 terdiri dari Fitur Cek Tagihan yang berfungsi untuk pengingat bagi pemilik UMKM terhadap pembayaran yang belum selesai dilakukan. Fitur ini bekerja dengan cara membaca kolom Status pada tabel *database* yang memuat informasi selain "OK". Fitur Cek Tagihan terdapat pada Gambar 9. Terdapat Fitur Cek Konfirmasi Laporan yang berfungsi untuk menandai bahwa data stok masuk telah diperiksa dan dikonfirmasi oleh pemilik UMKM. Fitur ini bekerja dengan cara membaca kolom Konfirmasi Laporan pada tabel *database* yang memuat informasi selain "DONE". Fitur Cek Konfirmasi Laporan terdapat pada Gambar 10.

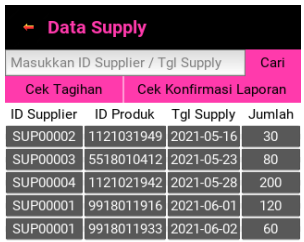

### **Gambar 8. Halaman Data** *Supply*

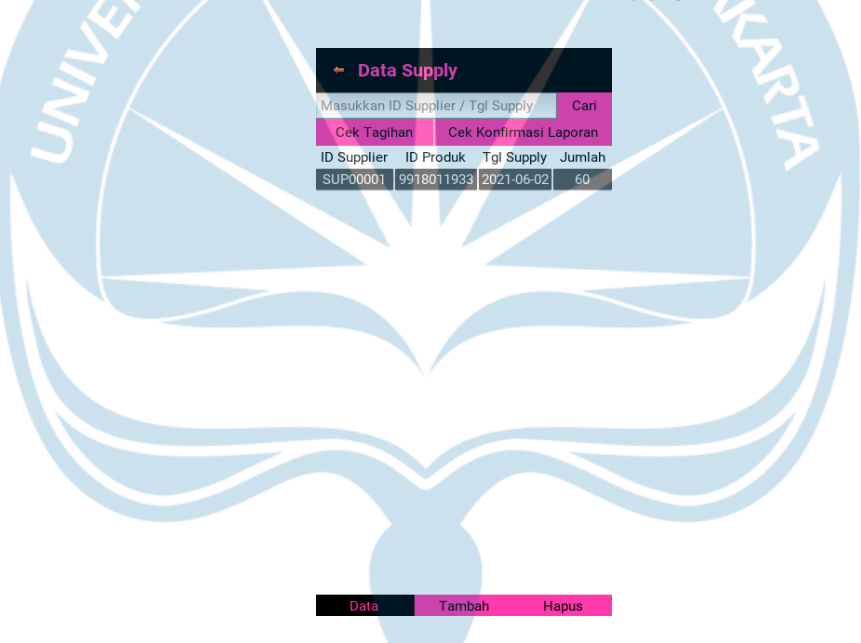

**Gambar 9. Fitur Cek Tagihan**

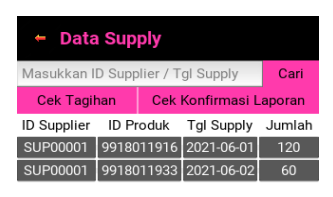

#### **Gambar 10. Fitur Cek Konfirmasi Laporan**

Pada Halaman Data *Supplier,* Halaman Data *Reseller,* dan Halaman Data Penjualan *Online* penggunaannya sama seperti Halaman Data Stok dan Halaman Data *Supply* karena tidak terdapat fitur tambahan.

#### *Toolbar* **Tambah**

*Toolbar* Tambah pada masing-masing halaman penggunaannya sama. Untuk Halaman Stok Produk terdapat pada Gambar 11. Data yang menjadi *input* dari data stok produk adalah kode produk, nama produk, kategori produk, merek, jumlah stok, lokasi gudang, dan nomor rak. Untuk kode produk harus tidak otomatis terbuat karena kode produk ini mencakup beberapa angka yang menjadi identifikasi produk berdasarkan nama dan kategorinya. Pada kolom jumlah stok, data yang dapat disimpan hanya dalam bentuk angka. Ketika pengguna salah *input* data stok produk, atau terdapat redundansi kode produk, maka akan muncul peringatan seperti pada Gambar 12. Jika data berhasil ditambahkan, maka muncul peringatan seperti pada Gambar 13.

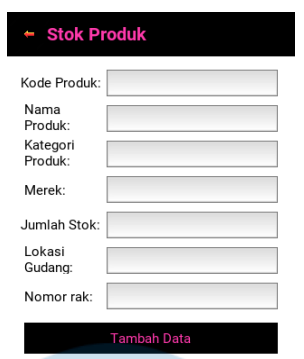

# Tamba

#### **Gambar 11. Tambah Data Stok Produk**

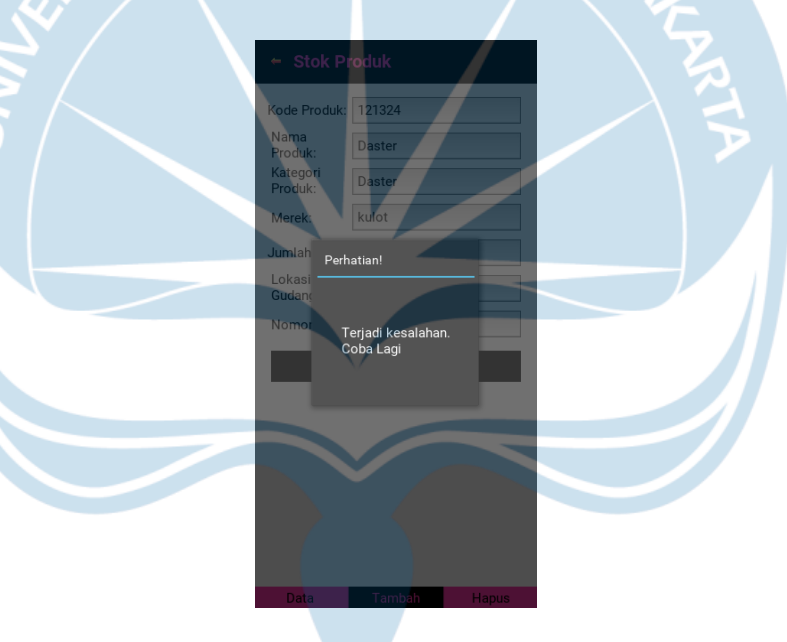

**Gambar 12. Peringatan**

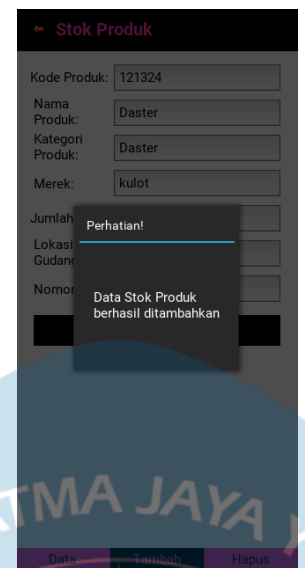

**Gambar 13. Data Berhasil Masuk**

Halaman Data *Supplier* terdapat pada Gambar 14. Data yang menjadi *input* dari data *supplier* adalah kode *supplier*, nama, domisili, kontak, dan produk yang ditawarkan *supplier.* Adanya data *supplier* ini berfungsi agar pengguna dapat mengetahui *supplier* yang pernah bekerja sama dengan UMKM dan mengetahui informasi produk apa saja yang dijual oleh *supplier* tersebut. Hal ini berlaku jika akan menambah data *reseller.* Halaman Data *Reseller* terdapat pada Gambar 15. Data yang menjadi *input* dari data *reseller* adalah kode *reseller,* nama, domisili, jumlah *reseller* yang dimiliki, dan catatan. Kolom catatan dapat digunakan untuk memberikan komentar terhadap kinerja *reseller.*

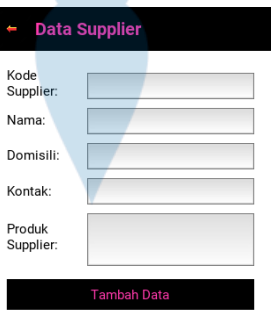

 $\overline{\phantom{a}}$ 

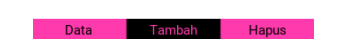

**Gambar 14. Tambah Data** *Supplier*

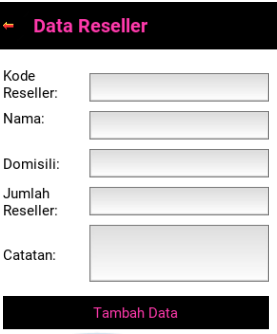

#### **Gambar 15. Tambah Data** *Reseller*

**TMA JAYA** 

Halaman Data *Supply* terdapat pada Gambar 16. Data yang menjadi *input* dari data *supply* adalah kode *supply,* kode *supplier,* kode produk, tanggal *supply,*  jumlah, total yang dibayarkan, tanggal pembayaran, status, jumlah *reject,* proses *reject,* dan cek laporan. Kode *supplier* dimasukkan berdasarkan *supplier* yang mengirimkan stok produk. Data *supplier* ini harus terdapat pada tabel data *supplier* yang ada pada *database.* Kode produk dimasukkan berdasarkan produk yang dipasok, dan data produk harus terdapat pada tabel data stok produk yang ada pada *database.* Jika tidak ada maka akan muncul peringatan menyerupai Gambar 12 di mana data tidak dapat ditambahkan. Untuk tanggal *supply* dan tanggal pembayaran dimasukkan berdasarkan urutan tahun, bulan, dan hari. Untuk status menyimpan informasi apakah pembelian stok ini sudah dibayarkan atau belum. Jika sudah dibayarkan, maka dapat memasukkan status dengan keterangan OK. Jika belum maka dapat dikosongkan. Untuk jumlah *reject* menampilkan banyaknya produk *reject* yang diterima. Jika tidak terdapat produk *reject* maka dapat dikosongkan. Untuk proses *reject* merupakan kolom yang digunakan untuk memberikan informasi apakah produk *reject* tersebut diretur ke *supplier* atau dikirimkan ke toko dan dijual secara obral. Jika tidak terdapat produk *reject,* maka kolom ini dapat dikosongkan. Untuk cek laporan berisikan keterangan bahwa telah dikonfirmasi adanya produk tersebut yang masuk pada gudang. Jika telah selesai diperiksa maka dapat dimasukkan keterangan DONE. Jika belum maka dapat dikosongkan.

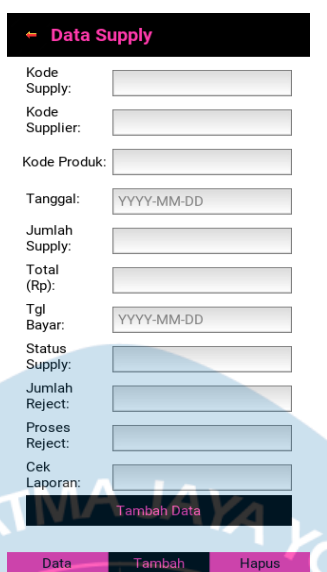

**Gambar 16. Tambah Data** *Supply*

Halaman Data Penjualan *Online* terdapat pada Gambar 17. Data yang menjadi *input* dari data penjualan adalah kode penjualan, kode *reseller,* kode produk, tanggal, dan jumlah terjual. Kode *reseller* dimasukkan berdasarkan *reseller* yang menjual produk. Data *reseller* ini harus terdapat pada tabel data *reseller* yang ada pada *database.* Kode produk dimasukkan berdasarkan produk yang terjual, dan data produk harus terdapat pada tabel data stok produk yang ada pada *database.*  Jika tidak ada maka akan muncul peringatan menyerupai Gambar 12 di mana data tidak dapat ditambahkan. Untuk tanggal dimasukkan berdasarkan urutan tahun, bulan, dan hari. Untuk jumlah terjual dimasukkan sesuai dengan banyaknya produk yang terjual.

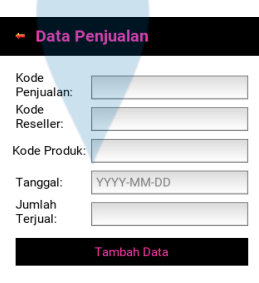

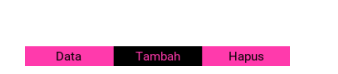

**Gambar 17. Tambah Data Penjualan**

#### *Toolbar* **Hapus**

*Toolbar* Hapus pada masing-masing halaman penggunaannya sama. Untuk Halaman Stok Produk terdapat pada Gambar 18. Jika akan menghapus data, maka dapat memberikan *input* berupa nama produk yang akan dihapus. Lalu tekan tombol Tampilkan. Contoh penghapusan data terdapat pada Gambar 19.

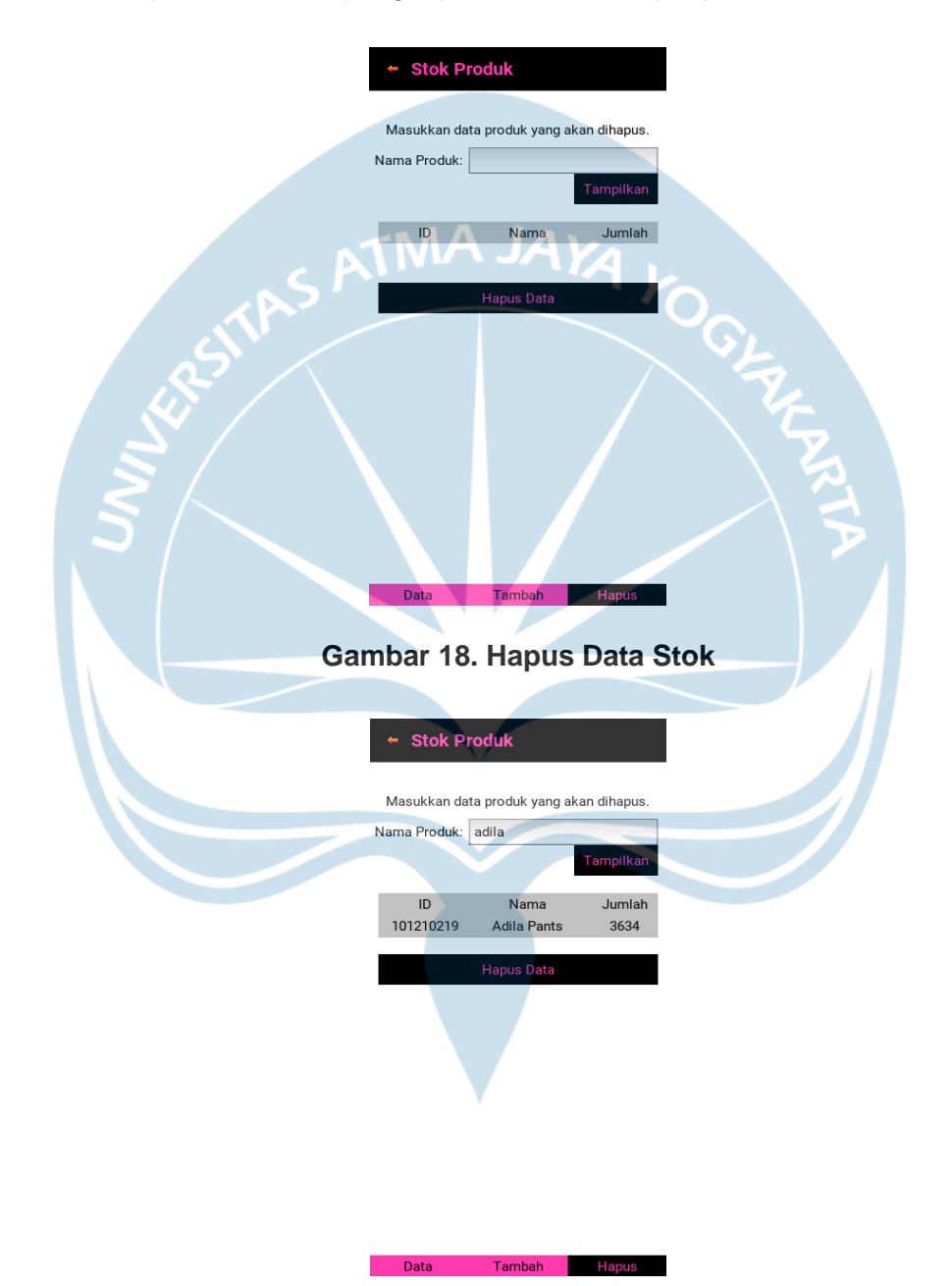

**Gambar 19. Contoh Penghapusan Data**

Setelah menekan tombol Tampilkan maka akan muncul data yang sesuai dengan di-*input.* Sebelum menghapus data, pastikan bahwa data tersebut yakin untuk dihapus. Lalu tombol Hapus Data dapat ditekan. Ketika data berhasil dihapus maka akan muncul peringatan menyerupai Gambar 13.

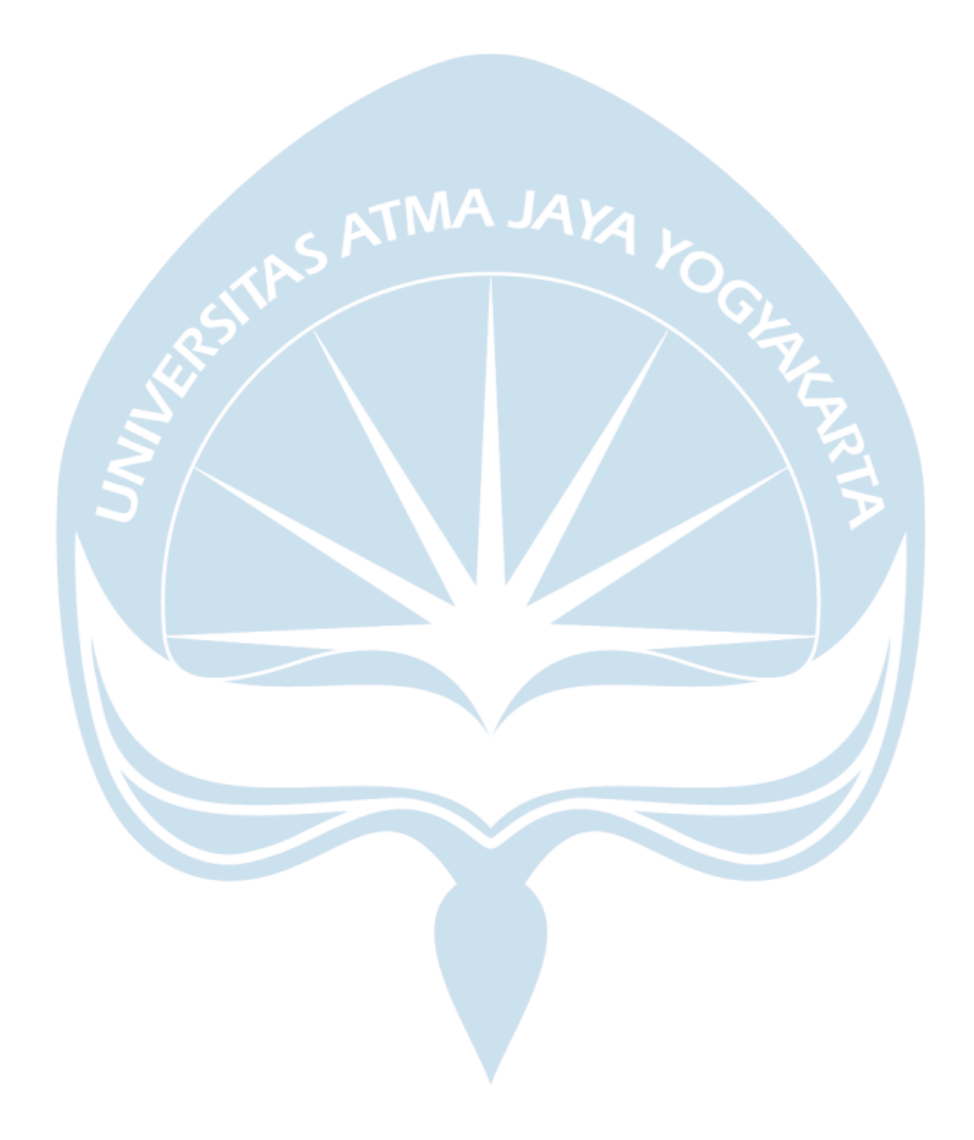